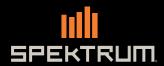

NX6

6 -Channel 2.4GHz DSMX® Aircraft System

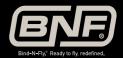

Instruction Manual Bedienungsanleitung Manuel d'utilisation Manuale di Istruzioni

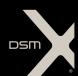

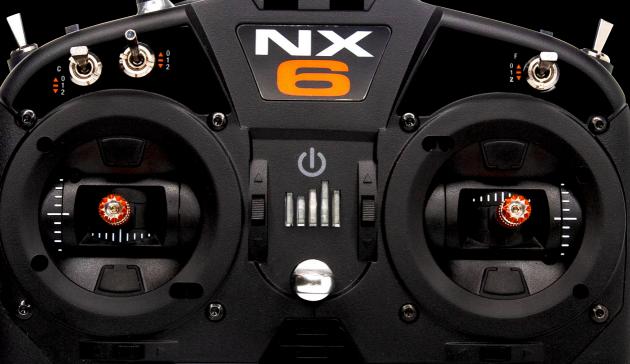

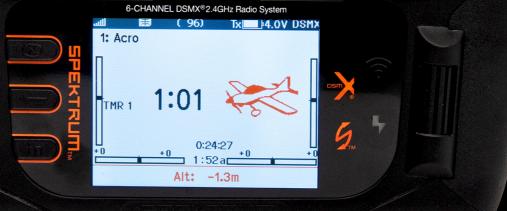

### NOTICE

All instructions, warranties and other collateral documents are subject to change at the sole discretion of Horizon Hobby, LLC. For up-todate product literature, visit horizonhobby.com or towerhobbies.com and click on the support or resources tab for this product.

### Meaning of Special Language

The following terms are used throughout the product literature to indicate various levels of potential harm when operating this product:

WARNING: Procedures, which if not properly followed, create the probability of property damage, collateral damage and serious injury OR create a high probability of superficial injury.

**CAUTION:** Procedures, which if not properly followed, create the probability of physical property damage AND a possibility of serious injury. **NOTICE:** Procedures, which if not properly followed, create a possibility of physical property damage AND little or no possibility of injury.

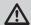

**WARNING:** Read the ENTIRE instruction manual to become familiar with the features of the product before operating. Failure to operate the product correctly can result in damage to the product, personal property and cause serious injury.

This is a sophisticated hobby product. It must be operated with caution and common sense and requires some basic mechanical ability. Failure to operate this Product in a safe and responsible manner could result in injury or damage to the product or other property. This product is not intended for use by children without direct adult supervision. Do not attempt disassembly, use with incompatible components or augment product in any way without the approval of Horizon Hobby, LLC. This manual contains instructions for safety, operation and maintenance. It is essential to read and follow all the instructions and warnings in the manual, prior to assembly, setup or use, in order to operate correctly and avoid damage or serious injury.

### WARNING AGAINST COUNTERFEIT PRODUCTS

Always purchase from a Horizon Hobby, LLC authorized dealer to ensure authentic high-quality Spektrum product. Horizon Hobby, LLC disclaims all support and warranty with regards, but not limited to, compatibility and performance of counterfeit products or products claiming compatibility with DSM or Spektrum technology.

**NOTICE:** This product is only intended for use with unmanned, hobby-grade, remote-controlled vehicles and aircraft. Horizon Hobby disclaims all liability outside of the intended purpose and will not provide warranty service related thereto.

### Age Recommendation: Not for Children under 14 years. This is not a toy.

### WARRANTY REGISTRATION

Visit *spektrumrc.com* today to register your product.

NOTICE: While DSMX technology allows you to use more than 40 transmitters simultaneously, when using DSM2 receivers, DSMX receivers in DSM2 mode or transmitters in DSM2 mode, do not use more than 40 transmitters simultaneously.

### **General Notes**

- Models are hazardous when operated and maintained incorrectly.
- Always install and operate a radio control system correctly.
- Always pilot a model so the model is kept under control in all conditions.
- Please seek help from an experienced pilot or your local hobby store.
- Contact local or regional modeling organizations for guidance and instructions about flying in your area.
- · When working with a model, always power on the transmitter first and power off the transmitter last.
- After a model is bound to a transmitter and the model is set. up in the transmitter, always bind the model to the transmitter again to establish failsafe settings.

### **Pilot Safety**

- Always make sure all batteries are fully charged before flying.
- Time flights so you can fly safely within the time allotted by vour battery.
- Perform a range check of the transmitter and the model before flying the model.
- Make sure all control surfaces correctly respond to transmitter controls before flying.
- Do NOT fly a model near spectators, parking areas or any other area that could result in injury to people or damage to
- Do NOT fly during adverse weather conditions. Poor visibility. wind, moisture and ice can cause pilot disorientation and/or loss of control of a model.
- When a flying model does not respond correctly to controls, land the model and correct the cause of the problem.

### **BATTERY AND CHARGING PRECAUTIONS AND WARNINGS**

Failure to exercise caution while using this product and comply with the following warnings could result in product malfunction, electrical issues, excessive heat. FIRE, and ultimately injury and property damage.

- NEVER LEAVE THE BATTERY AND CHARGER UNATTENDED DURING USE
- NEVER CHARGE BATTERIES OVERNIGHT
- Read all safety precautions and literature prior to use of this product
- **Never** allow minors to charge battery packs
- Never drop charger or batteries
- Never attempt to charge damaged batteries
- Never attempt to charge a battery pack containing different types of batteries
- Never charge a battery if the cable has been pinched or shorted
- **Never** allow batteries or battery packs to come into contact with moisture at any time
- Never charge batteries in extremely hot or cold places (recommended between 50-80° F or 10-27° C) or place in direct sunlight
- Always disconnect the battery after charging, and let the charger cool between charges
- Always inspect a new battery before charging
- Always terminate all processes and contact Horizon Hobby if the product malfunctions
- Always keep batteries and charger away from any material that could be affected by heat (such as ceramic and tile), as they can
  get hot
- Always end the charging process if the charger or battery becomes hot to the touch or starts to change form (swell) during the charge process

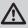

**CAUTION:** Risk of explosion if battery is replaced by an incorrect type. Dispose of used batteries according to state and local laws.

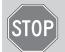

### **BEFORE USING YOUR TRANSMITTER**

Before going any further, visit the Spektrum Community website at spektrumrc.com to register your transmitter and download the latest Spektrum AirWare™ firmware updates. A registration reminder screen occasionally appears until you register your transmitter. When you register your transmitter, the reminder screen does not appear again.

### **BOX CONTENTS**

- NX6 Transmitter (SPM6775, SPMR6775)
- AR6610T Telemetry Receiver (SPM6775)

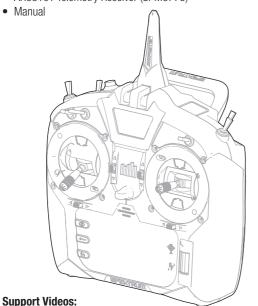

For helpful videos on programming the NX6 and other Spektrum AirWare<sup>TM</sup> equipped transmitters, go to www.spektrumrc.com/

| SPECIFICATIONS   | NX6 TRANSMITTER                                            |
|------------------|------------------------------------------------------------|
| Туре             | DSM2/DSMX 6 CH Telemetry Transmitter                       |
| Application      | Airplanes, Helicopters, Sailplanes, Multirotors            |
| Channels         | 7 (6 Full Channels, 7th SAFE Select Channel)               |
| Wireless Trainer | DSM2*/DSMX Compatible                                      |
| Switches         | 2 - 2 Position, 5 - 3 Position,<br>1 Momentary Button      |
| Modulation       | DSM2*/DSMX                                                 |
| Telemetry        | Integrated                                                 |
| Bind Method      | Bind Button or From Within Menu                            |
| Frame Rate       | 22ms Default,<br>11ms Selectable (Digital Servos Required) |
| Resolution       | 2048                                                       |
| Battery          | 3.7V 2,000 mAh Lilon                                       |
| Band             | 2.4GHz                                                     |
| Feedback         | Tone, Vibration, Voice                                     |

\*EU versions of the NX6 are not compatible with DSM2® receivers.

**IMPORTANT:** The NX6 includes channel 7 for limited functions. This enables you have full functionality to fly BNF airplanes with retracts, flaps and SAFE select with the NX6. Channel 7 is not a fully proportional channel on the NX6, it cannot be used in mixes, nor does it have travel adjustment. Channel 7 can be assigned to a switch in the System Setup -> Channel Assign menu, it can be reversed in the Function List -> Servo Setup menu, and it will appear in the servo monitor.

### **TABLE OF CONTENTS**

| Charging the Lithium Ion Battery Pack5    |           |  |  |
|-------------------------------------------|-----------|--|--|
| Connecting the USB to a PC                | 5         |  |  |
| Updating with WiFi                        | 5         |  |  |
| Transmitter Functions                     | 6         |  |  |
| Main Screen                               | 8         |  |  |
| Navigation                                | 8         |  |  |
| Auto Switch Select                        | 8         |  |  |
| External Memory card                      | 9         |  |  |
| Installing an external Memory card        | 9         |  |  |
| Internal Memory card                      | 9         |  |  |
| Memory card Functions                     | .10       |  |  |
| Memory card Functions                     | .10       |  |  |
| Binding                                   | .11       |  |  |
| Receiver Power System Requirements        | .12       |  |  |
| Recommended Power System Test Guidelines  | . 12      |  |  |
| Model Type Programming Guide              | . I č     |  |  |
| System Setup                              | -14       |  |  |
| Direct Model Access                       | 1/        |  |  |
| Model Type                                | 1/        |  |  |
| Model Name                                | 15        |  |  |
| Aircraft Type                             | .15       |  |  |
| Sailplane Type                            | .15       |  |  |
| Swash Type                                | .15       |  |  |
| Aircraft Options                          | .15       |  |  |
| F-Mode Setup.                             | .15       |  |  |
| Flight Mode Setup                         | .15       |  |  |
| Aircraft Flight Mode Table                | .15       |  |  |
| Flight Mode Setup                         | .16       |  |  |
| Channel Assignment                        | .16       |  |  |
| Channel Input Configuration<br>Trim Setup | .10       |  |  |
| Model Utilities                           | .17       |  |  |
| Warnings                                  | 10        |  |  |
| Telemetry                                 | 20        |  |  |
| Preflight Setup                           | .21       |  |  |
| Frame Rate                                | .21       |  |  |
| Bind                                      | .21       |  |  |
| Wireless Trainer                          | .22       |  |  |
| Trainer FPV Mode                          | .23       |  |  |
| Digital Switch Setup                      | .23       |  |  |
| Palette Utilities                         | .24       |  |  |
| User Name                                 | .24       |  |  |
| Backlight                                 | .24       |  |  |
| Mode<br>Battery Alarm                     | .24       |  |  |
| Selecting a Language                      | .24<br>25 |  |  |
| Inactive Alarm                            | 25        |  |  |
| Extra Settings                            | 25        |  |  |
| Calibrate                                 | 27        |  |  |
| Check for Updates                         | .27       |  |  |
| USB Settings                              | .27       |  |  |
| Transfer Memory card                      | .28       |  |  |
| Memory Location                           |           |  |  |
| Import Model                              | .28       |  |  |
| Export Model                              | .29       |  |  |
| Importing/Exporting Color Palettes        |           |  |  |
| Update AirWare                            |           |  |  |
| About / Regulatory                        | .30       |  |  |
| Serial Number                             | .30       |  |  |
| Function list                             | .ქ[       |  |  |
| oci vo ociup                              | ا ک.      |  |  |

| Travel Adjust                                           | 21  |
|---------------------------------------------------------|-----|
| Sub-Trim                                                |     |
|                                                         |     |
| Reverse                                                 | .31 |
| Dual Rates and Expo                                     | .32 |
| Mixing                                                  | .33 |
| Range Test                                              | .34 |
| Timer                                                   |     |
| Telemetry                                               |     |
| Forward Drogramming                                     | 26  |
| Forward Programming<br>Custom Voice Setup- Audio Events | .00 |
| Custom voice Setup- Audio Events                        | .30 |
| VTX Setup                                               |     |
| Function Bar                                            |     |
| Ticker Tape                                             | .37 |
| My List Setup                                           | .37 |
| ACRO (Airplane)                                         |     |
| Acro Model Type                                         | 38  |
| Aircraft Typo                                           | 20  |
| Aircraft Type Recommended Servo Connections             | 200 |
| Recommended Servo Connections                           | .30 |
| Aircraft Options                                        | .38 |
| Elevon Servo Control                                    | .39 |
| Aileron                                                 | .39 |
| Elevator                                                |     |
| Flap System.                                            |     |
|                                                         |     |
| ACRO Mixing                                             |     |
| Differential                                            |     |
| V-Tail Differential                                     | .40 |
| Gyro Menus                                              | .40 |
| HELI (Helicopter)                                       | .41 |
| Heli Model Type                                         | .41 |
| Swash Type                                              |     |
| Collective Type                                         |     |
| Pitch Curve                                             |     |
|                                                         |     |
| Swashplate                                              | .42 |
| Gyro                                                    |     |
| Tail Curve                                              |     |
| Mixing                                                  | .42 |
| Sail (sailplane)                                        | .43 |
| Sailplane Model Type                                    | .43 |
| Sailplane Type                                          | 43  |
| Motor                                                   |     |
|                                                         |     |
| Camber Preset                                           | .43 |
| Camber System                                           |     |
| SAIL Mixing                                             |     |
| V-Tail Differential                                     |     |
| MULTI (Multirotor)                                      | .45 |
| Multirotor Model Type                                   | .45 |
| F-Mode Setup.                                           |     |
| Trim Setup                                              | 45  |
| D/R and Exponential                                     | 16  |
| Motor Cut                                               |     |
|                                                         |     |
| Motor Curve                                             | .46 |
| Physical Transmitter Adjustments                        |     |
| Mode Conversion                                         | .48 |
| Antenna Position                                        | .48 |
| Troubleshooting Guide                                   | 49  |
| 1-Year Limited Warranty                                 | 50  |
| Warrents and Course Control Laferration                 |     |
| Warranty and Service Contact Information                | .01 |
| FCC Information                                         |     |
| FAA Information                                         | .52 |
| AMA National Model Aircraft Safety Code                 | .52 |
| IC Information                                          |     |
| Compliance Information for the European Union           | 52  |
|                                                         |     |

### **CHARGING THE LITHIUM ION BATTERY PACK**

The NX6 transmitter has an internal charger that is powered from any common Micro USB power supply.

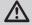

**CAUTION:** Never connect an external battery charger to vour NX6 transmitter.

Always charge the transmitter on a heat-resistant surface.

- 1. Power off your transmitter.
- Connect the power supply to a power outlet using the appropriate adapter.
- Connect your micro USB cable to the charge port located on the back of the NX6.
- 4. Disconnect the transmitter from the power supply once charging is complete and disconnect the power supply from the power outlet.

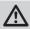

**CAUTION:** Never leave a charging battery unattended.

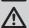

**CAUTION:** Never charge a battery overnight.

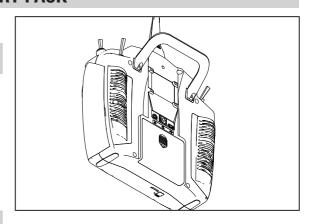

### **Battery Alarm**

The System Settings Screen allows you to change the battery type and low voltage alarm settings. See "System Settings" for more information

 An alarm will sound when the battery reaches the low voltage limit. If this happens in flight, land immediately and recharge.

### **CONNECTING THE USB TO A PC**

The NX6 transmitter has internal memory that enables you to connect to your NX6 for file transfers directly through the Micro USB connector. The USB port may be used at any time to charge the battery, but to connect to the internal memory, you will need to observe the following steps.

- Connect your micro USB cable to the Micro USB connector located on the back of the NX6.
- Enter the Function menu and Scroll to the bottom to access the System menu.
- 3. Scroll down and select USB Settings.
- 4. Select Access Internal Storage.
- 5. Transfer your files between the NX6 and your PC as needed.
- 6. Click back or the roller to exit and resume normal operation.

### **UPDATING WITH WIFI**

The NX6 transmitter has a WiFi capabilities to enable you to download updates from the SpektrumRC.com website. You must start an account at SpektrumRC.com first on your PC, Mac, or mobile device before you can connect with your NX6

- Power ON your NX6 and enter the Function menu, Scroll to the bottom to access the System menu.
- Scroll down and select Check For Updates. The NX6 will search for WiFi networks in range and display the options for you to connect with.
- Select your WiFi connection. Load the SSID and password for connection and select Connect.
- 4. Select Log In and fill in your account information.
- 5. Select Check For Updates to check for the newest updates on your NX6, and download them automatically.
- If you wish to erase your registration information from your NX6 you may do so. Otherwise, select Log Out to resume normal operation.

# WiFi Credentials SSID: The Shell Family Password:....... Auto-Connect: Inh CONNECT Spektrum Menu

Log in Register Deregister Check for Updates Log Out Erase Credentials

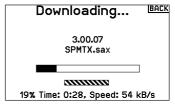

### TRANSMITTER FUNCTIONS

| Function                                                                                                    |  |  |
|----------------------------------------------------------------------------------------------------|--|--|
| Elevator Trim (Mode 2, 4)<br>Throttle Trim (Mode 1, 3)                                                                                |  |  |
| Switch H                                                                                                    |  |  |
| Switch G                                                                                                    |  |  |
| Switch F                                                                                                    |  |  |
| Throttle Tension Adjustment<br>Throttle Ratchet Adjustment<br>(Mode 1, 3)                                                             |  |  |
| Gimbal Travel Limiter Access<br>Panel                                                                                                 |  |  |
| Mode Change Screw                                                                                                    |  |  |
| Throttle/Aileron Stick (Mode 1)<br>Elevator/Aileron Stick (Mode 2)<br>Throttle/Rudder Stick (Mode 3)<br>Elevator/Rudder Stick (Mode 4 |  |  |
|                                                                                                    |  |  |

| Fun | ction                                               |  |
|-----|-----------------------------------------------------|--|
| 9   | Left/Right Gimbal Stick<br>Tension Adjustment       |  |
| 10  | Up/Down Gimbal Stick<br>Tension Adjustment          |  |
| 11  | Gimbal Travel Limiter Access<br>Panel               |  |
| 12  | Aileron Trim (Mode 1, 2)<br>Rudder Trim (Mode 3, 4) |  |
| 13  | Neck Strap Mount                                    |  |
| 14  | WiFi Indicator                                      |  |
| 15  | Scroll wheel                                        |  |
| 16  | Charge Indicator                                    |  |
| 17  | LCD                                                 |  |
| 18  | Function Button                                     |  |
| 19  | Back Button                                         |  |

| Function |                                                                                                    |  |
|----------|----------------------------------------------------------------------------------------------------|--|
| 20       | Clear Button                                                                                                    |  |
| 21       | Speaker                                                                                                    |  |
| 22       | Rudder Trim (Mode 1, 2)<br>Aileron Trim (Mode 3, 4)                                                                                    |  |
| 23       | Throttle Tension Adjustment<br>Throttle Ratchet Adjustment<br>(Mode 2, 4)                                                              |  |
| 24       | Gimbal Travel Limiter Access<br>Panel                                                                                                  |  |
| 25       | Mode Change Screw                                                                                                    |  |
| 26       | Elevator/Rudder Stick (Mode 1)<br>Throttle/Rudder Stick (Mode 2)<br>Elevator/Aileron Stick (Mode 3)<br>Throttle/Aileron Stick (Mode 4) |  |

| Function |                                                        |  |
|----------|--------------------------------------------------------|--|
| 27       | Left/Right Gimbal Stick<br>Tension Adjustment          |  |
| 28       | Up/Down Gimbal Stick<br>Tension Adjustment             |  |
| 29       | Gimbal Travel Limiter Access<br>Panel                  |  |
| 30       | Switch D                                               |  |
| 31       | Switch B                                               |  |
| 32       | Switch A                                               |  |
| 33       | Switch C                                               |  |
| 34       | Elevator Trim (Mode 1, 3)<br>Throttle Trim (Mode 2, 4) |  |
| 35       | On/Off Switch                                          |  |
| 36       | Antenna                                                |  |

The transmitter comes with a thin, clear plastic film applied to some front panels for protection during shipping. Humidity and use may cause this film (36) to come off. Carefully remove this film as desired. (35) (34) 2 (32) 3 4 5 6 8 9 10 11 fn SPEKTRUM (16)

### TRANSMITTER FUNCTIONS

|   | Function            |  |  |
|---|---------------------|--|--|
| 1 | Switch I/ Bind      |  |  |
| 2 | Switch A            |  |  |
| 3 | Mounting for CSRF   |  |  |
| 4 | Micro USB Connector |  |  |
| 5 | Memory Card Opening |  |  |
| 6 | Battery Cover       |  |  |
|   |                     |  |  |
|   |                     |  |  |

| Function     |                          |
|--------------|--------------------------|
| 7 Data Port  |                          |
| 8 Audio Port |                          |
| 9            | Antenna Rotation Tension |

### Powering the NX6 On and Off

- 1. Press and hold the Spektrum Logo for several seconds to turn
- 2. Press and hold the power button for about 4 seconds to power

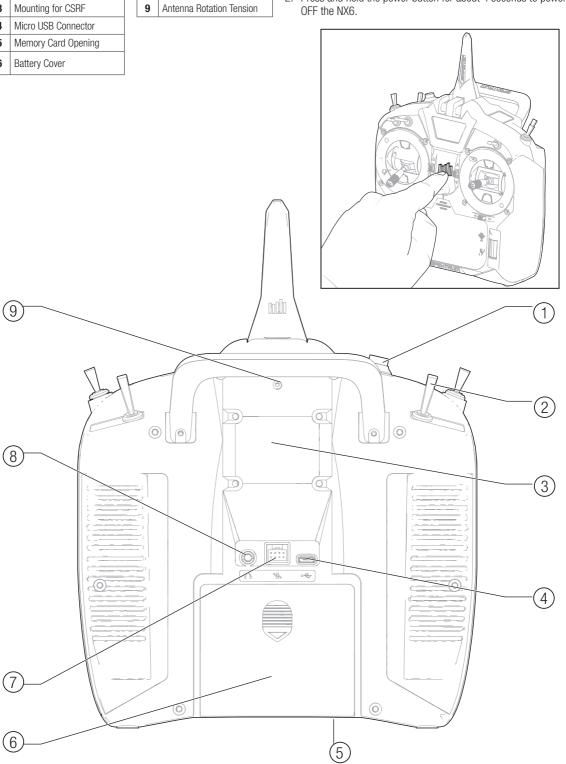

### **MAIN SCREEN**

|          | Function                                                                                                    |  |
|----------|----------------------------------------------------------------------------------------------------|--|
| A        | Model Name                                                                                                    |  |
| B        | DSMX/DSM2 If not shown, this indicates not bound                                                                             |  |
| ©        | Displays throttle position                                                                                                   |  |
| 0        | Digital Battery Voltage (an alarm sounds and the screen flashes when battery charge gets down to 3.2V for a Li lon battery.) |  |
| E        | Model Avatar                                                                                                    |  |
| F        | Elevator Trim (Mode 2, 4) Throttle Trim (Mode 1, 3)                                                                          |  |
| G        | Aileron Trim <i>(Mode 1, 2)</i><br>Rudder Trim <i>(Mode 3, 4)</i>                                                            |  |
| $\oplus$ | Model Memory Timer                                                                                                    |  |

|     | Function                                                          |  |  |
|-----|-------------------------------------------------------------------|--|--|
| (1) | Rudder Trim <i>(Mode 1, 2)</i><br>Aileron Trim <i>(Mode 3, 4)</i> |  |  |
| J   | Throttle Trim (Mode 2, 4) Elevator Trim (Mode 1, 3)               |  |  |
| K   | Timer                                                             |  |  |
|     |                                                                   |  |  |

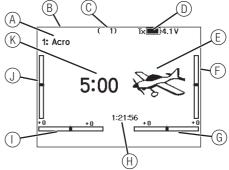

### **NAVIGATION**

- Scroll the scroll wheel to move through the screen content or change programming values. Press the scroll wheel to make a selection.
- Use the Back button to go to the previous screen (for example, to go from the Mixing Screen to the Function List).
- Use the Clear button to return a selected value on a screen to the default setting.
- Direct Model Access enables you to access the Model Select screen without powering off the transmitter. Anytime the transmitter power is on, press the Clear and Back buttons to access the Model Select screen.

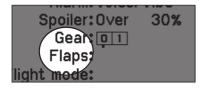

**Tip:** The tick mark below shows the current switch position. Rolling and clicking the scroll wheel turns the selected box black, indicating that the value or condition will act on that position.

- Press and hold the scroll wheel while powering on the transmitter to show the System Setup list. No radio transmission occurs when a System Setup screen is displayed, preventing accidental damage to linkages and servos during changes to programming.
- At the main screen you can scroll to view the servo monitor.
- The Main Screen appears when you power on the transmitter.
   Press the scroll wheel once to display the Function List.
- When you want to change a value in a screen for a particular control position, move the control to the desired position to highlight the value you want to change, such as 0/1/2, up/ down or left/right.

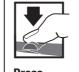

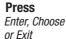

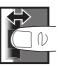

Scroll
Move between
options or change
value in an option

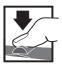

Hold Hold for 3 seconds and release to move to the Main Screen

### **Auto Switch Select**

To easily select a switch in a function, such as a program mix, roll with the scroll wheel to highlight the switch selection box, and press the scroll wheel. The box around the switch should now flash. To select a switch, toggle the switch you wish to select. Verify the switch selection is now displayed as desired. When correct, press the scroll wheel to select this switch and complete the switch selection.

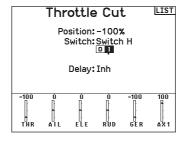

### **EXTERNAL MEMORY CARD**

### **Installing an external Memory card**

A Micro Memory card (not included) enables you to:

- Import (copy) models from any compatible\* Spektrum AirWare™ transmitter
- Export (transfer) models to any Spektrum AirWare transmitter\*
- Update Spektrum AirWare software in the transmitter
- Install/Update sound files
- Back up models for safe keeping

### To install or remove a Memory card:

- 1. Power OFF the transmitter.
- 2. Press the Memory card into the card opening with the card label facing up as shown.

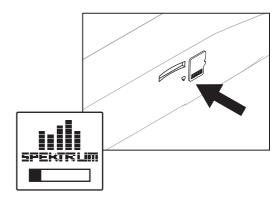

\*iX12, iX20, DX20, DX18t, DX18SE, DX18G2, DX18G1, DX18QQ, DX9Black, DX9, DX10t, DX8G2, DX7G2, DX6G3, DX6e, NX6 and DX6G2

### **INTERNAL MEMORY CARD**

An internal Memory card is included, it cannot be removed, but may be accessed via the USB port on the transmitter. The internal Memory card enables you to:

- Update Spektrum AirWare software in the transmitter
- Install/Update sound files
- · Back up models for safe keeping
- Import/Export Color Palettes

### To connect to the Memory card:

- Connect a Micro USB cable to your PC and the micro USB connector on the back of the transmitter.
- Power ON the transmitter, enter the system menu -> USB storage, select Access Internal Storage, the NX6 will connect to your PC.
- 3. Complete your file transfer(s).
- 4. Press the Back button or the roller to exit.
- 5. Disconnect the USB cable from your transmitter.

### **MEMORY CARD FUNCTIONS**

### **Update Spektrum AirWare™ Software**

**NOTICE:** The orange LED Spektrum bars flash and a status bar appears on the screen when Spektrum AirWare software updates are installing. Never power off the transmitter when updates are installing. Doing so may damage the system files.

**NOTICE:** Before installing any Spektrum AirWare files, always Export All Models to an Memory card separate from the Memory card containing the update. The update may erase all model files.

For more information on Spektrum AirWare software updates, visit www.spektrumrc.com

Software updates may be completed with either the micro Memory card or using WiFi. See the section in this manual covering WiFi for more inforamtion about updating with WiFi.

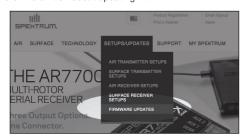

### **Automatically Installing Spektrum AirWare Software Updates**

- Go to www.spektrumrc.com. Under the Setups/Updates pull down tab, select the Firmware Updates link (shown).
- 2. Log into your Spektrum account.
- Find your registered transmitter in the MY PRODUCTS list and click on Download Updates. Follow directions on the screen for downloading the update to an Memory card through your computer.

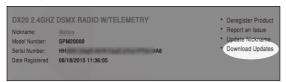

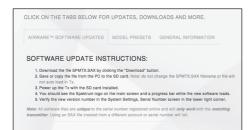

- 4. Eject the Memory card from the computer.
- Make sure the transmitter is powered off and install the Memory card into the transmitter.
- 6. Power on the transmitter and the update automatically installs in the transmitter.

### **Manually Installing Spektrum AirWare Software Updates**

- Save the desired Spektrum AirWare version to an Memory card
- 2. Install the Memory card into the transmitter.
- Select Update Firmware in the Memory card Menu options.
   The Select File screen appears.
- Select the desired Spektrum AirWare version from the File List. When updates are installing, the transmitter screen is dark. The orange LED Spektrum bars flash and the update

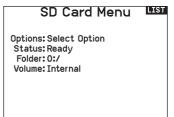

status bar appears on the screen.

**NOTICE:** Do not power off the transmitter when updates are installing. Doing so will damage the transmitter.

Screen shots from www.spektrumrc.com are correct at time of printing but may change at a future date.

### **AR6610T TELEMETRY RECEIVER**

### (Not included with SPMR6775 transmitter only)

The Spektrum™ AR6610T receiver is a full range telemetry receiver featuring DSM® technology. It is compatible with all Spektrum™ aircraft radios that support DSM2® and DSMX® technology.

Perform the failsafe setup for the AR6610T receiver through a compatible Spektrum Transmitter with Forward Programming. The Spektrum PC Programmer can be used for firmware updates.

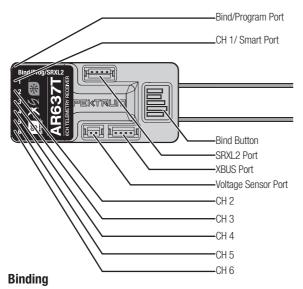

The AR6610T receiver must be bound to your transmitter before it will operate. Binding is the process of teaching the receiver the specific code of the transmitter so it will only connect to that specific transmitter. When new out of the package, the AR6610T will automatically go into bind mode the first time it is powered on.

- Connect the optional SRXL2 remote receiver (SPM9747) if desired and any telemetry sensors to the main receiver.
- Push and hold the bind button on the receiver while turning the receiver on. Release the bind button once the orange LED starts to flash continuously, indicating that the receiver is in bind mode.

**TIP:** It is still possible to use a bind plug in the BIND port if desired. This can come in handy if the receiver needs to be mounted in a location that is difficult to access, in which case a servo extension may be used for binding. If using a bind plug, remove after binding to prevent the system from entering bind mode the next time the power is turned on.

- 3. Put your transmitter in bind mode.
- The bind process is complete when the orange LED on the receiver is solid.

### **Failsafe**

In the unlikely event that the radio link is lost during use, the receiver will enable the selected failsafe mode. Smart Safe + Hold Last is the default setting on the AR6610T. Preset Failsafe and SAFE Failsafe are only available through forward programming.

### SmartSafe + Hold Last

If loss of signal occurs, SmartSafe<sup>TM</sup> technology moves the throttle channel to its preset failsafe position (low throttle) that was set during binding. All other channels will hold their last position. When the receiver detects the signal from the transmitter, normal aircraft operation resumes.

| SPECIFICATIONS                 | AR6610T                                      |
|--------------------------------|----------------------------------------------|
| Туре                           | DSM2/DSMX 6 CH Telemetry Receiver            |
| Application                    | Air                                          |
| Channels                       | 6                                            |
| Receivers                      | 1                                            |
| Remote Receiver (not included) | SRXL2™ Remote Receiver Optional<br>[SPM9747] |
| Modulation                     | DSM2/DSMX                                    |
| Data Flight Log<br>Compatible  | No                                           |
| Telemetry                      | Integrated                                   |
| Bind Method                    | Bind Button                                  |
| Failsafe                       | Yes                                          |
| Band                           | 2.4GHz                                       |
| Dimensions (LxWxH)             | 49.80 x 23.34 x 15.02mm                      |
| Weight                         | 12g                                          |
| Input Voltage                  | 3.5–9V                                       |
| Resolution                     | 2048                                         |
| Antenna Length                 | 155mm and 186mm                              |

### **Preset Failsafe**

With preset failsafe, you can set the specific control surface positions you want to use if the signal is lost. When the receiver detects the signal from the transmitter, normal aircraft operation resumes.

Only available through Forward Programming

### **Testing Failsafe**

Secure the aircraft on the ground and remove the propeller. Test Failsafe settings by turning the transmitter RF output off and noting how the receiver drives the control surfaces.

### **Receiver Power Only**

- If the receiver is turned when no transmitter signal is present, the throttle channel will not have a control signal to avoid operating or arming the electronic speed control.
- All other channels have no output until the receiver has linked to the transmitter.

### **Forward Programming**

In your transmitter menu select **Forward Programming** -> **Settings** ->

 Select Failsafe -> Select each channel and assign it to Preset or Hold Last. When you select a different channel for Output, a new group of settings annears

### Capture Failsafe Postions ->

Hold the control sticks in the desired failsafe positions and select **Apply**. Channel selections must be individually set in Forward Programming to apply the preset positions or each channel will default to Hold Last. The value captured will be reflected in the position shown for each channel.

### Initiate Receiver Bind Mode

Gives you the option of putting the receiver into Bind Mode from this

### RECEIVER POWER SYSTEM REQUIREMENTS

Inadequate power systems that do not provide the necessary minimum voltage to the receiver during flight have become the number one cause of in-flight failures. Some of the power system components that affect the ability to properly deliver adequate power include:

- Receiver battery pack (number of cells, capacity, cell type, state of charge)
- The ESC's capability to deliver current to the receiver in electric aircraft
- · The switch harness, battery leads, servo leads, regulators etc.

The AR6610T has a minimum operational voltage of 3.5 volts; test the power system per the guidelines below.

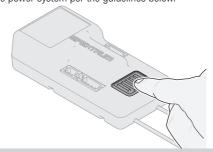

**CAUTION:** When charging Ni-MH batteries, make sure the battery fully charges. Ni-MH batteries charged with peak detection fast chargers have a tendency to false peak (i.e. not fully charge), which could lead to a crash.

### **Recommended Power System Test Guidelines**

Perform the following test by viewing the voltage in the telemetry display on the transmitter.

With the system on, load the control surfaces (apply pressure with your hand) while monitoring the voltage at the receiver. The voltage should remain above 4.8 volts, even when all servos are heavily loaded.

### QuickConnect™ Technology with Brownout Detection (DSM2 Only)

The AR6610T features QuickConnect technology with Brownout Detection.

- Should an interruption of power occur (brownout), the system will reconnect immediately when power is restored.
- The LED on the receiver will flash slowly, indicating a power interruption (brownout) has occurred.
- Brownouts can be caused by an inadequate power supply (weak battery or regulator), a loose connector, bad switch, inadequate BEC when using an electronic speed controller, etc.
- Brownouts occur when the receiver voltage drops below 3.5 volts. This interrupts control, as the servos and receiver require a minimum of 3.5 volts to operate.

### How QuickConnect Technology with Brownout Detection Works

- When the receiver voltage drops below 3.5 volts, the system drops out (ceases to operate).
- When power is restored, the receiver immediately attempts to reconnect to the last two frequencies it was connected to.
- If the two frequencies are present (the transmitter was left on), the system reconnects typically in about 4/100 of a second.

QuickConnect with Brownout Detection is designed to allow you to fly safely through most short duration power interruptions. However, you must correct the cause of these interruptions before your next flight to prevent a crash.

**CAUTION:** If a brownout occurs in flight, determine the cause of the brownout and correct it before attempting to fly again.

### **MODEL TYPE PROGRAMMING GUIDE**

Menu options show up on model type selection. These menu options vary between Model Types (Airplane, Helicopter, Sailplane and Multirotor), but are identical for all models in that type. Subsequent aircraft type (Aircraft, Swashplate, Sailplane or Multirotor) selections make other menu options appear.

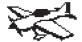

System Setur List: Model Select Model Type Model Name Aircraft Type F-Mode Setup Spoken Flight Mode Channel Assign Trim Setup Model Utilities Warnin9s Telemetry Preflight Setup Frame Rate Rind Serial Port Setup Trainer Analog Switch Setup Digital Switch Setup Center Tone Sound Utilities System Settings WiFi Utilities USB Settings Transfer SD Card About/Regulatory

Function List: Servo Setup D/R and Expo Differential D V-Tail Differential Throttle Cut Throttle Curve -D 3−Axis Gyro D Gyro (1,2,3) D Flap System Mixin9 Range Test Timen Talamatru Forward Programming Audio Events UTX Setup

Audio Events
VTX Setup
Function Bar
Start Timer
System Setup
Monitor

Model Select
Model Type
Model Name
Sailplane Type
F-Mode Setup
Spoken Flight Mode
Channel Assign
Trim Setup
Model Utilities
Warnings
Telemetry
Preflight Setup
Frame Rate

Serial Port Setup Trainer Analog Switch Setup Digital Switch Setup Center Tone Sound Utilities System Settings WiFi Utilities USB Settings Transfer SD Card About/Regulatory

Rind

Servo Setup D/R and Expo Differential -D V-Tail Differential -⊳ Throttle Cut -D Motor Curve Camber Presets -D Camber System -D Mivina Range Test Timen Telemetry Forward Programming Audio Events VTX Setup Function Bar Start Timer System Setup Monitor

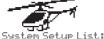

System Setup List Model Select

Model Type Model Name

Swashplate Type

F-Mode Setup
Spoken Flight Mode
Channel Assign
Trim Setup
Model Utilities
Warnings
Telemetry
Preflight Setup
Frame Rate
Bind
Serial Port Setup

Trainer
Analog Switch Setup
Digital Switch Setup
Center Tone
Sound Utilities
System Settings
WiFi Utilities
USB Settings

Transfer SD Card About/Regulatory Function List:
Servo Setup
D/R and Expo
Throttle Cut
Throttle Curve
Pitch Curve
Swashplate
Gyro

Tail Curve Mixin9 Ran9e Test

Timer
Telemetry
Forward Programming

Audio Events

VTX Setup Function Bar

Start TimerSystem Setup Monitor

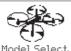

Lloget Petecr

Model Type
Model Name

Aircraft Type

F-Mode Setur Spoken Flight Mode Channel Assign Trim Setur Model Utilities

Warnings Telemetry Preflight Setup Frame Rate

Bind Serial Port Setup

Trainer
Analog Switch Setup
Digital Switch Setup
Center Tone
Sound Utilities
System Settings

WiFi Utilities USB Settings Transfer SD Card About/Regulatory D/R and Expo
Motor Cut
Motor Curve
Mixing
Range Test
Timer
Telemetry
Forward Programming
Audio Events
VTX Setup
Function Bar
Start Timer
System Setup

Monitor

Control Setup

Enter the System Setup menu to define baseline settings for your model such as what type of aircraft, wing type, flight mode setup, etc. The options chosen in the system menu configures the function list for the chosen model number for your requirements. Some options, such as the flap menu, will not appear at all in the function list until they are selected within the System Setup menu.

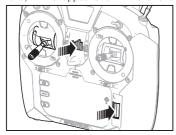

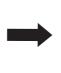

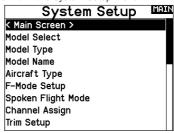

Press and hold the scroll wheel while powering on the transmitter to show the System Setup list. No radio transmission occurs when a System Setup screen is displayed, preventing accidental damage to linkages and servos during changes to programming. You can also enter the System Setup from the Function list without turning the transmitter off. A Caution screen will appear that warns that RF will be disabled (the transmitter will no longer transmit). Press YES if you are sure and want to access the System List. If you are not sure, press NO to exit to the main screen and continue operation.

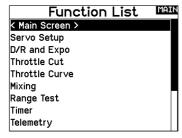

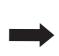

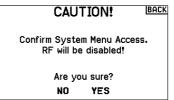

If you do not press YES or NO, the system will exit to the main screen and continue operation within approximately 10 seconds.

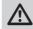

**WARNING:** Do not press **YES** unless the model is turned off or the model is secured.

### **Model Select**

Model Select enables you to access any of the 250 internal model memory locations in the Model Select list.

- 1. Scroll to the desired model memory in the Model Select list.
- 2. When the desired model memory is highlighted, press the scroll wheel once to select the model. The transmitter returns to the System Setup List.
- Add a new model by rolling to the bottom of the list. You will
  then be prompted with the Create New Model screen, with
  the option to create a new model or cancel. If you select
  Cancel, the system will return to the Model Select function. If
  you select Create, the new model will be created and now be
  available in the model select list.

### **Direct Model Access**

Press the Clear and Back buttons from the Main Screen or a telemetry screen to access Model Select.

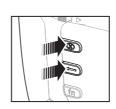

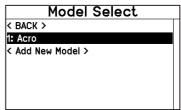

### **Model Type**

Select from Airplane, Helicopter, Sailplane or Multicopter model types.

**IMPORTANT:** When you select a new model type, you will delete any programming data in the current model memory. Always confirm the desired model memory before changing model types. It will be necessary to re-bind after resetting the model type.

### To change the model type:

- Scroll to the desired model type and press the scroll wheel.
   The Confirm Model Type screen appears.
- Select Yes and press the scroll wheel to confirm the model type. All data will be reset. Selecting No will exit the Confirm Model Type screen and return to the Model Type screen.

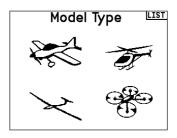

### **Model Name**

Model Name enables you to assign a custom name to the current model memory. Model names can include up to 20 characters, including spaces.

### To add letters to a Model Name:

- Scroll to the desired letter position and press the scroll wheel once. A flashing box appears.
- 2. Scroll left or right until the desired character appears. Press the scroll wheel once to save the character.
- 3. Scroll to the next desired letter position. Repeat Steps 1 and 2 until the Model Name is complete. Insert a character by selecting <+> or delete a character by selecting <->.
- 4. Select BACK to return to the System Setup list.

### To erase a character:

- 1. Press **CLEAR** while the character is selected.
- 2. Press CLEAR a second time to erase all characters to the right of the cursor.

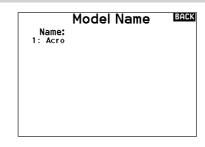

Aircraft Type
This menu only available in Airplane Mode. See ACRO (Airplane) section for set up.

This menu only available in Sailplane Mode. See SAIL (Sailplane) section for set up.

This menu only available in Helicopter Mode. See HELI (Helicopter) section for set up.

This menu only available in Multirotor Mode. See MULTI (Multirotor) section for set up.

### F-Mode Setup

Use the Flight Mode Setup menu to assign switches to flight modes.

### Flight Mode Setup

| Mode  | Number of Switches          | Number of Flight Modes      |
|-------|-----------------------------|-----------------------------|
| ACR0  | 3                           | 10                          |
| HELI  | 3 (including Throttle Hold) | 5 (including Throttle Hold) |
| SAIL  | 3                           | 10                          |
| MULTI | 2                           | 5                           |

| Flight Mode Setu                       | ) ITEII |
|----------------------------------------|---------|
| Switch 1: Inhibit<br>Switch 2: Inhibit |         |
| Switch 2: Inhibit                      |         |
| Fushlad Flight Madage 4                |         |
| Enabled Flight Modes: 1                |         |
| Mode: 1                                |         |
| PREV                                   | NEXT    |

You can assign up to ten flight modes using any combination of up to three switches, maximum flight modes and switches available dependent on model type. You can also assign a priority switch. When the priority switch position is active, only the current flight mode is active, regardless of other switch positions.

### **Aircraft Flight Mode Table**

You can assign the available flight modes (up to 5 for Sail) to each of the switch positions (up to 3 switches can be used for Aircraft/ Sailplane). Press **NEXT** from the Flight Mode Name page to access the flight mode table assignment page when Custom flight mode has been selected in the Flight Mode Setup page. The combination of up to switches can be used to access all of the flight modes available.

Below is an example of 5 flight modes, you can configure up to 10 flight modes with the NX6  $\,$ 

| Number<br>of Flight<br>Modes         | 2      | 3      | 3*      | 4       | 4       | 5       |
|--------------------------------------|--------|--------|---------|---------|---------|---------|
| Switch 1<br>(number of<br>positions) | 2P     | 3P     | 2P      | 2P      | 3P      | 3P      |
| Switch 2 (number of positions)       |        |        | 2P      | 3P      | 2P      | 3P      |
| Flight<br>Mode                       | Launch | Launch | Launch  | Launch  | Launch  | Launch  |
| 2                                    | Cruise | Cruise | Cruise  | Cruise  | Cruise  | Cruise  |
| 3                                    |        | Land   |         |         | Land    | Land    |
| 4                                    |        |        | Thermal | Thermal | Thermal | Thermal |
| 5                                    |        |        |         | Speed   |         | Speed   |

<sup>\*</sup>Must be set up in a 4/5 flight mode.

### **Flight Mode Setup**

Enables you to assign custom names to the Flight Mode positions. Flight Mode names can include up to 20 characters, including spaces.

### To change the Flight Mode name:

- Scroll to the Flight Mode name you wish to change and press the scroll wheel.
- Scroll to the character position you wish to change and press the scroll wheel once. A flashing box appears.
- Scroll left or right until the desired character appears. Press
  the scroll wheel once to save the character. Insert a character
  by selecting <-> or delete a character by selecting <->.
- 4. Repeat Steps 2 and 3 until the Model Name is complete.
- 5. Select BACK to return to the Flight Mode Names list.

# Flight Mode Table Switch A:Pos 0 FLIG FLIG Mode: 1 FLIGHT MODE 1

### **Channel Assignment**

The Channel Assignment function allows you to reassign almost any receiver channel to a different transmitter channel. For example, the receiver gear channel could be re-assigned to the transmitter throttle channel.

- 1. Scroll to the receiver channel you wish to change.
- Press the scroll wheel once and scroll left or right to change the receiver input selection.
- 3. Press the scroll wheel a second time to save the selection.

**IMPORTANT:** You cannot assign a mix to a channel that has been moved. Create the mix first, then move the channel.

### Rx Port Assignments 1 THRO: Throttle 2 AILE: Aileron 3 ELEV: Elevator

4 RUDD:Rudder 5 GEAR:Gear 6 AUX1:Aux 1

### **Channel Input Configuration**

The Channel Input Configuration screen enables you to assign a transmitter channel to a different control stick or switch.

- 1. Select **NEXT** on the RX Port Assignments screen to access the Channel Input Configuration screen.
- Scroll to the transmitter channel you wish to re-assign and press the scroll wheel. The box around the current input selection flashes.
- 3. Scroll left or right to select the desired control stick or switch.
- 4. Press the scroll wheel to save the selection.

# Channel Input Config 1 Thro: N/A 2 Aile: N/A 3 Elev: N/A 4 Rudd: N/A 5 Gear: A 6 Aux1: D 7 Aux2: B

### **Trim Setup**

Use the Trim Setup screen to change the size of the trim step and the trim type.

### **Trim Step**

Adjusting the trim step value determines how many "clicks" of trim you input each time you press the trim button. Changing the trim step value to 0 disables the trim for the channel.

### To change the trim step value:

- 1. Scroll to the trim step channel you wish to change.
- Select the trim step value and scroll left or right to change the value
- 3. Press the scroll wheel to save the selection.

### **Trim Type**

The two Trim Type options are Common and F Mode.

**Common** trim type maintains the same trim values for all flight modes.

**F Mode** trim type enables you to save trim values for individual flight modes if you find, for example, the aircraft requires aileron trim in Flight Mode 1 but not in Flight Mode 2.

### **Trim Assignment**

In a few instances, you can reassign a trim to a different location.

### Aircraft Model Type

Throttle

· Throttle Digital trim button (default)

### **Model Utilities**

In the Model Utilities function you can create a new model, delete a model, copy a model, reset a model to default settings and sort the model list.

### Trim Setup

LIST

Trim Type
Throttle: 5 Common Digital
Aileron: 5 Common

Elevator: 5 Common Rudder: 5 Common

Trims: Normal

### Throttle Trim Type

- Common
- Flight Mode

### **Trim Location**

Normal and Cross trim types are available. Normal trims align with the control stick; for example, the throttle trim is next to the throttle stick.

Cross trims reverse the position of the trims; for example, the throttle trim is next to the elevator stick and vice versa.

To change the Trim Position from Normal to Crossed, select Normal at the bottom of the Trim Setup screen and press the scroll wheel.

**IMPORTANT:** Crossed trims will cross both sets of trims for both gimbals.

### Model Utilities LIST

Create New Model
Delete Model
Copy Model
Reset Model
Sort Model List
Validate All Models
Delete All Models
Export as Template

### **Create New Model**

Use this selection to create a new model in the model select list.

- 1. Select Create New Model. Within this screen, you will have the option to create a new model or cancel.
- Select the model type. Choose the aircraft image to define the model type for a blank model file, or select **Template** to load a template file. A SAFE template and a SAFE Select template come pre-loaded on your NX6.
- Templates are saved in the templates folder on the internal memory (accessible with the USB connection, new .NSPM files may be added)
- The SAFE template puts the 3 position flight mode switch (Channel 5) on switch B. The Panic button is on the I button (Channel 6). SAFE airplanes have a fixed configuration in the receiver and will match this setup after binding.
- The SAFE Select template uses the D switch for flaps (Channel 5), the A switch for retracts (Channel 6), and the B button to turn SAFE select ON or OFF (Channel 7). Selecting this template alone will not enable SAFE Select, it must be done during the bind process. Also, the switch must be assigned in the receiver after binding, and the flap travel values need to be applied. See your airplane manual for more information.

### Create New Model Do you want to create a new model?

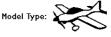

CANCEL

CREATE

- 3. If you select Cancel, the system will return to the Model Select function.
- If you select Create, the new model will be created and now be available in the model select list.

warning: Complete a preflight check before attempting to fly any model with a new model file or template. If you have the controls set up incorrectly for your aircraft, it may result in loss of control and a crash.

### **Delete Model**

Use this selection to permanently delete a model from the model select list. If you do not wish to delete a model, select Cancel to exit the page.

- To delete a model, highlight the model listed. Press to select, then roll to the model name. Press the scroll wheel to select.
- 2. Select DELETE to delete the model.

### Delete Model Model: 2

BACK

2: Acro

DELETE THIS MODEL?

CANCEL DE

DELETE

### Copy Model

The Model Copy menu enables you to duplicate model programming from one Model List location to another.

### Use Model Copy to:

- Save a default model copy before experimenting with programming values
- Expedite programming for a model using a similar programming setup

**IMPORTANT:** Copying a model program from one model memory to another will erase any programming in the "To" model memory.

### To copy model programming:

- Make sure the model program you wish to copy is active. If the desired model program is not active, select Cancel and change the active model in the Model Select menu.
- Select the model memory next to "To" and scroll to the desired model memory. Press the scroll wheel once to save the selection.

- 3. Select Copy and the Confirm Copy screen appears.
- 4. Select Copy to confirm. Selecting Cancel will return to the System Setup screen.
- Select the "To" model as the current model, then bind the transmitter and receiver. Copying a model does not copy the bind from the original model.

You cannot use the Model Copy screen to copy model programming to an Memory card. To copy model programming to the Memory card, please see "Transfer Memory card".

### Model Copy

From 2 2: Acro To 250K Add New Model >

CANCEL

COPY

### **Model Reset**

Use the Model Reset menu to delete all model programming in the active model memory. Reset returns all model settings to the default settings and erases all programming in the selected model.

After a model reset, it is necessary to re-bind.

Confirm Reset

Model-2

2: Acro

DATA WILL BE RESET

CANCEL RESET

### **Sort Model List**

With this function you can sort the model order in the model select function. This is helpful to group similar models together to make them easy to find. To move a model, highlight the model that you wish to move with the scroll wheel, then press the scroll wheel to select it. Scroll the scroll wheel to move the selected model to the position desired. Press the scroll wheel when you have the model in the position desired.

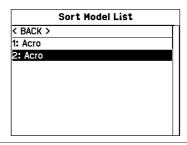

### **Validate All Models**

Run this option to verify your model files are valid. If there are any corrupted model files this process can detect them.

### **Delete All Models**

This option will delete all model files. Only run this option if you want to remove all models files, they cannot be recovered once this option has been executed.

### **Warnings**

The Warnings menu enables you to program a voice, tone or vibration alert during power on of the transmitter for any selected switch or channel position.

The alarm activates and an alert message appears on the screen if a specific switch or control stick is in an unsafe position when you power the transmitter on.

Return the switch or control stick to the safe position to silence the alarm.

For safety reasons, the default throttle alarm activates if the throttle position is above 10%.

### Warnings Alarm: Voice/Vibe Spoiler: Over 30% Gear: [p] | Flaps: Flight mode:

Chan: Inhibit Chan: Inhibit

### **TELEMETRY**

Installing the optional telemetry module and sensors enables the display of aircraft performance data on the transmitter screen.

You can also enable Data Logging to save a telemetry file on the Memory card and view the data in the Spektrum STi™ mobile application or other TLM file viewers.

### **Telemetry Settings**

### **Display**

Telemetry display options include:

**Tele:** When you press the scroll wheel, the Telemetry screens appear and the Main Screen is disabled.

**Main:** Telemetry alerts appear on the Main screen, but all Telemetry screens are disabled.

**Roller (Default):** Allows you to toggle between the Telemetry screens and the main screen by pressing the scroll wheel.

**Auto:** The Telemetry screen automatically appears as soon as the transmitter receives data from the telemetry module.

### Units

Scroll to Units and press the scroll wheel to change between US and Metric.

### **Telemetry Auto-Configuration**

**IMPORTANT:** The Auto-Config option is not available from the System Setup>Telemetry menu. RF signal must be transmitting when you use the Auto-Config option. When the System Setup menu is active. RF signal is off.

The NX6 transmitter features telemetry Auto-Configuration, allowing the transmitter to detect new telemetry sensors.

### To use Telemetry Auto-Config:

- Make sure all telemetry components are bound to the transmitter and receiver.
- 2. Power on the transmitter, then power on the receiver.
- Select Telemetry from the Function List, then select Auto Config. "Configuring" flashes for 5 seconds and any new sensors appear in the list.
- 4. Adjust the sensor alert values as necessary.

### **Telemetry Alarms**

Select Inh under Alarm to select the type of alarm desired. Options include **Inh** and **Tone.** 

### **File Settings**

This is used to select the data logging settings.

### **File Name**

- 1. Select File Name to assign a custom file name.
- The File Name screen appears, allowing you to name the file as you would for a Model Name or Flight Mode Name. The file name can include a maximum of 8 characters.
- 3. Press BACK to save the name.

### Start

- Select Start to assign a specific switch position or stick position that activates Data Logging.
- 2. Press the scroll wheel once to save the selection.

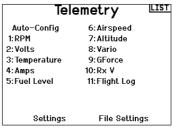

| 9  | Settings                 | BACK |
|----|--------------------------|------|
| Di | splay:Roller<br>Units:US |      |
|    |                          |      |
|    |                          |      |

| Tel         | LIST          |  |
|-------------|---------------|--|
| Auto-Config | 6:Empty       |  |
| 1: Empty    | 7: Empty      |  |
| 2:Empty     | 8:Empty       |  |
| 3:Empty     | 9: Empty      |  |
| 4:Empty     | 10:Rx V       |  |
| 5:Empty     | 11:Flight Log |  |
| Settings    | File Settings |  |

### Status Reports:

Status Reports determines how often the transmitter refreshes the data on the screen. Each telemetry sensor can be adjusted independently.

For example, the RPM status report can refresh every 10 seconds while the altimeter sensor refreshes every 15 seconds.

### Warning Reports:

Warning Reports determines how often a telemetry alert occurs, if an alert is active.

### **Enabled**

When Enabled is set to NO, Data Logging is turned off. Select YES to save Telemetry data to the Memory card. The Memory card must be installed in the transmitter to select YES.

**CAUTION:** If you access the Telemetry menu from the Function List, you may see a Frame Loss appear when you exit the menu. The Frame Loss is not an error, but there will be a momentary loss of radio signal when exiting the Telemetry screen. **DO NOT** access the Telemetry menu during flight.

### **Preflight Setup**

The Preflight Setup menu option enables you to program a pre-flight checklist that appears each time you power on the transmitter or when you select a new model memory. Each item on the list must be confirmed before you can access the Main Screen.

### Preflight Setup

LIST

Preflight 1: Act Prop Secured Preflight 2: Act Flight Batt. Charged Preflight 3: Act Flight Mode Selected Preflight 4: Act Low Rates Confirmed Preflight 5: Inh

Preflight 5:Inh Preflight 6:Inh Preflight 7:Inh Modulation:Act

Execute: Per Session

### **Frame Rate**

The Frame Rate menu enables you to change the frame rate and modulation mode. Select the option you wish to change and press the scroll wheel.

You must use digital servos if you select 11ms frame rate. Analog and digital servos can be used with a 22ms frame rate.

### **Modulation Mode**

We recommend using DSMX® (default) modulation mode. When DSMX is active, the transmitter operates in DSMX with DSMX receivers and DSM2\* with DSM2® receivers. The transmitter automatically detects DSM2 or DSMX during binding and changes the mode accordingly to match the receiver type you are using. If you select DSM2, the transmitter operates in DSM2 regardless of whether it is bound to a DSM2 or DSMX receiver. \*DSM2 is not available in the EU.

Frame Rate

LIST

RF Mode:Force DSM2 Servo Mode:6@22ms

NEX

**NOTICE:** While DSMX allows you to use more than 40 transmitters simultaneously, do not use more than 40 transmitters simultaneously when using a DSM2 receiver or a transmitter in DSM2 mode.

**NOTICE:** For EU versions, DSM2 operation is not available.

### **Bind**

The Bind menu enables you to bind a transmitter and receiver without powering off the transmitter. This menu is helpful if you are programming a model and need to bind the receiver for failsafe positions.

See "Programming Failsafe Positions" for more information.

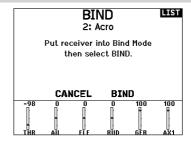

### **Wireless Trainer**

Wireless Trainer works just like the Wired Trainer, without the wire. Select Wireless Trainer to bind a DSM2 or DSMX slave transmitter to the master transmitter. With this option, when the master presses the trainer button or switch, control is given to the currently bound slave transmitter. After binding, the slave transmitter will remain bound to the master transmitter until a different transmitter is bound to the master, or the slave transmitter is bound to another receiver or a wireless master transmitter. ModelMatch™ technology applies to the wireless trainer system; the master transmitter will be bound to the slave in the bound model used. Also, if the slave transmitter has ModelMatch technology, it will only be bound to the master transmitter in the selected model during binding.

### Inhihit

In Inhibit, the wireless trainer function will be inhibited and will not function.

### Trainer Menu Wired Trainer Wireless Trainer Trainer Alerts

**CAUTION:** Select Inhibit in the Trainer menu when you aren't using the wireless trainer function. Failure to select Inhibit may result in loss of control of the aircraft.

### **Programmable Master**

Programmable mode enables you to program the master transmitter to transfer any or all individual channels when you activate the trainer switch. This mode is ideal for beginners learning to control individual channels while the master transmitter maintains control of all other channels. The slave transmitter should be in Inhibit mode, if available. The Master and Slave transmitters MUST have the same programming.

### **Pilot Link Master**

Pilot Link Master enables you to program the master transmitter to transfer any or all individual channels when you activate the trainer switch. Pilot Link Master is ideal for complex models, as the master transmitter maintains control of all secondary functions, such as flight modes, retracts, flaps and brakes.

Secondary functions can be individually assigned to the Slave transmitter as necessary. It is not necessary to have model programming in the slave transmitter.

### **NX6 Wireless Trainer Operation**

- Enter an unused model on the slave transmitter (computer transmitter only).
- 2. Bind the master transmitter to the model.
- Make sure the master and slave transmitter battery packs are fully charged.
- 4. Make sure the slave transmitter is powered off.
- Either in the Wireless Programmable Master setup page or the Wireless Pilot Link Master setup page, select BIND. This will put the master transmitter's wireless trainer receiver into bind mode. You should see the following screen:

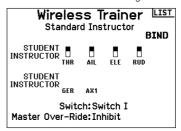

- Enter bind mode on the slave transmitter following the instructions provided with that transmitter.
- 7. After a successful bind, the following screen should appear:

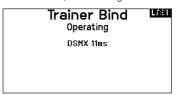

- Press the trainer button on the master transmitter to transfer model control from the master to the slave.
- Release the trainer button and the master transmitter regains control of the model.

### **Master Override**

The Master Override feature enables the instructor to immediately regain control of the model by moving the control sticks. After you activate Master Override, the slave transmitter cannot control the model until you reset the trainer switch. To reset the trainer switch:

- 1. Move the trainer switch to the OFF position.
- Move the trainer switch to the ON position to activate the slave transmitter.

### **Trainer FPV Mode**

The Trainer FPV function enables you to control FPV head-tracking in wireless mode. You may assign incoming head-tracker channels to any available output channel in the transmitter.

### To use the FPV mode:

- 1. Change the trainer mode from Inhibit to FPV.
- Select the switch you wish to use for the head tracker, then select NEXT.
- Select the Output Channel where the head tracker servo is connected.
- 4. Change Mode: Master to Mode: Slave.
- 5. Select Input Channel.
- Test the head tracker movement. Move the head tracker switch to the On position, then move your head. The camera should move accordingly.
- Adjust the Scale value to change the amount of camera movement. If the camera moves in the wrong direction, change the Direction option from Normal to Reverse.

**IMPORTANT:** Consult local laws and ordinances before operating FPV (first person view) equipment. In some areas, FPV operation may be limited or prohibited. You are responsible for operating this product in a legal and responsible manner.

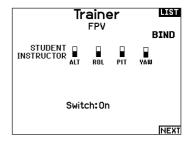

### Head Tracker

BACK

Output Channel: GEAR
Mode: INSTRUCTOR
Input Channel: -Scale: ---%
Direction: Normal

### **Digital Switch Setup**

Digital Switch Setup allows you to define the position values of each digital switch and flight mode switch. The switch can be assigned to a channel in the Channel Input Config function, and the output of the channel set in the Digital Input Setup screen. Additionally, the Flight Mode switch can have position values defined for each flight mode, and may be used as a mix input or channel input source, with the values defined in Digital Input Setup.

### To use the Digital Switch Setup function:

- Enter the Digital Input Setup screen, and press the roller with Inhibit selected.
- Roll to select the switch or Flight Mode switch and press to select.
- Roll to the desired position to adjust, and press the roller to select.
- 4. Roll to select the desired value, then press to select.
- 5. Repeat step 4 and 5 for all positions that you wish to adjust.
- If you want to select a switch to control a channel, roll to select Channel: Inhibit on the bottom of the screen and press the roller. This will take you to the Channel Input Config screen to assign a channel to a switch.
- 7. Repeat 2 through 6 for all switches desired.

**IMPORTANT:** After you exit the Digital Input Setup screen, the return screen will show Inhibit at the top of the screen. If you wish to adjust a previously set value, select the switch and the previously set values can then be viewed and re-adjusted as desired.

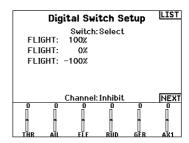

### **Palette Utilities**

The colors on the NX6 may be customized as you wish. Select from the pre-defined color options listed under Global Customized, or select Personalize to create your own RGB color scheme.

### Palette Utilities 1993

New Models: Global Customized This Model: Global Customized Personalize "Global Customized" Personalize This Model Copy a Palette

### **SYSTEM SETTINGS**

The System Settings menu consists of four screens: System Settings, Extra Settings, Serial Number and Calibrate.

Select **NEXT** or **PREV** to move between screens.

### System Settings

User Name:
WiFi Settings:Select
Backlight:30 s 100%
Mode:2
Battery:LiPo
Alarm: 3.7V
Display:English
Voice:English
Default Palette:
Inactive Alarm:10 min.

### **User Name**

The User Name field displays your name in the lower right corner of the main screen.

### To Program a User Name:

- Scroll to User Name and press the scroll wheel. The User Name screen appears.
- Scroll to the desired character position and press the scroll wheel. Scroll left or right to change the character and press the scroll wheel to save the selection. The User Name can contain a maximum of 20 characters, including spaces.
- 3. Press the Back button to save the User Name and return to the System Settings screen.

### **Backlight**

The Backlight field adjusts the backlight appearance time and brightness. You have the option to turn the backlight off for models you fly during the day and turn the backlight on for night flying models.

### The backlight time options are:

Off: Appears for a short time when you power on the transmitter.
On: The backlight is always on.

**Set Time:** The backlight is on for 3, 10, 20, 30, 45 or 60 seconds before automatically turning off. Press the scroll wheel once to turn the backlight on.

The backlight percentage adjusts the backlight intensity and it is adjustable in 10% increments from 10% (darker) to 100% (brighter).

### Mode

You can easily change the transmitter Modes from 1, 2, 3 and 4. Use the slider found on the back of the transmitter to change between modes (2, 4) and (1, 3).\*

Finish the mode change by following the programming steps below.

### To change the gimbal stick mode:

- 1. Scroll to Mode and press the scroll wheel.
- Scroll left or right to change the gimbal stick mode. Press the scroll wheel to save the selection.
- 3. Select NEXT in the lower left corner until the Calibration screen appears.
- 4. Move all transmitter controls to the center position and complete the calibration process before exiting the System Settings menu. See "Calibrating Your Transmitter" for more information.

\*For more information, see Physical Transmitter Adjustments in the back of the manual.

### **Battery Alarm**

The Battery Alarm is set to Lilon battery type for the NX6 and cannot be changed. The alarm activates when the battery reaches the low voltage limit.

### To change the battery voltage trigger point for the alarm:

Scroll to the battery voltage and press the scroll wheel. Turn
the scroll wheel left or right to change the voltage level. Press
the scroll wheel again to save the selection.

### **Selecting a Language**

In the Systems Settings screen, scroll to highlight Language, then press the scroll wheel to select the Language function. Scroll to select the desired Language. When the desired Language is selected, press the scroll wheel to accept that Language. Names you input will not be affected by language change. After changing the language for the text, you may also want to change the language for the spoken alerts.

### **Inactive Alarm**

An alarm activates if the transmitter sees a period of inactivity for a certain amount of time. The alarm is helpful in reminding you to power off the transmitter and avoiding a situation where the transmitter battery completely discharges.

### The Inactive Alarm options are:

- Inh (No alarm sounds)
- 5 min
- ...
- 10 min (Default)
- 30 min60 min

### **Extra Settings**

The Extra Settings screen enables you to:

- · Turn sounds off or on
- Change the appearance of the trim indicators

### To change the Inactive alarm time:

- 1. Scroll to the current alarm time and press the scroll wheel.
- Scroll left or right to change the alarm time. Press the scroll wheel to save the selection.

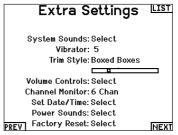

### **System Sounds:**

Scrolling to System Sounds and pressing the scroll wheel turns sounds on (Active) or off (Inhibit).

You may disable all sounds by changing the volume to 0.

### Sound Settings

BACK

NEXT

Roller Sounds: Active Timer Sounds: Active Trim Sounds: Active Keyclick Sounds: Active Switch Sounds: Active

### **Vibrator Intensity Adjustment:**

Adjust this value to change the intensity of the built-in vibrator.

### Extra Settings LIST

System Sounds: Select Vibrator: 5

Trim Style: Boxed Boxes

Volume Controls: Select Channel Monitor: 6 Chan Set Date/Time: Select Power Sounds: Select PREV Factory Reset: Select

### **Trim Style:**

Trim style changes the shape of the trim indicators on the Main Screen. Display options include:

- Boxed Boxes (Default)—The indicators appear as an outlined box when you adjust the trim.
- Boxed Arrows
   — The indicators appear as outlined arrows
   when you adjust the trim.
- Arrows on Lines
   — The indicators appear as arrows on lines
   when you adjust the trim.

Inhibit removes all trim bars and indicators from the Main Screen.

### To change the Trim style:

- 1. Scroll to Trim style and press the scroll wheel once.
- 2. Scroll left or right to change the Trim style option. Press the scroll wheel to save the selection.

### **Volume Controls:**

When you select this option another screen is opened and each sub-system has a volume setting that can be adjusted from 0-100

# System Sounds: Select Vibrator: 5 Trim Style: Boxed Boxes Volume Controls: Select Channel Monitor: 6 Chan Set Date/Time: Select Power Sounds: Select REV Factory Reset: Select

### Voice Volume Control

 System:
 50
 Tele Status:
 50

 Warnings:
 50
 Tele Warning:
 50

 Timer:
 50
 User Event:
 50

 Expired:
 50
 Flight Mode:
 50

Vario: 50

NEXT

### **Channel Monitor:**

Select how many channels you want to display on the channel monitor (select from 4 CH and 6 CH)

### Extra Settings

System Sounds: Select Vibrator: 5

Trim Style: Boxed Boxes

Volume Controls: Select
Channel Monitor: 6 Chan

Set Date/Time: Select Power Sounds: Select PREV Factory Reset: Select

NEXT

### Set Date/Time:

When you select this option another screen is opened. Set the time and choose the options to suit your needs.

### Date / Time

Time: 7:35PM Date: 1 January,2020

Time Format: 12-hr Display on Screen: Yes Sync to GPS Telem: Yes Time Offset: 0.0 hours

### **Power Sounds:**

Select from a variety of sound options the system will play at power up and power down.

### Power Sounds BARR

System Start: Bells Arise System Stop: Bells Depart Volume: 50

### **Factory Reset:**

Select this option to reset the NX6 back to factory settings. Choosing this option will wipe out any settings and all models that have been set in the NX6 programming.

## Factory Reset Gaek Erase everything? NO YES

### Calibrate

The Calibration screen stores the potentiometer endpoints for all proportional controls. It is mandatory to complete the calibration after changing the stick mode selection.

### **Calibrating the Transmitter**

- Carefully move the gimbal sticks in a + shape moving from left to right, then up and down. Press gently on the gimbals at the stops to achieve an accurate calibration. Return both gimbal sticks to the center position.
- 2. Select SAVE to store the calibration.

## Calibrate Left Right Cycle Sticks: ?? ?? Center Sticks: ?? ?? Sli CANCEL SAVE

### **WiFi Utilities**

First start an account at SpektrumRC.com first on your PC, Mac, or mobile device.

- Select WiFi Utilities. The NX6 will search for WiFi networks in range and display the options for you to connect with.
- Select your WiFi connection. Load the SSID and password for connection and select Connect.
- 3. Select Log In and fill in your account information.
- Select Check For Updates to check for the newest updates on your NX6, and download them automatically.
- If you wish to erase your registration information from your NX6 you may do so. Otherwise, select Log Out to resume normal operation.

### WiFi Credentials

SSID: TheShellFamily Password: ...... Auto-Connect: Inh

CONNECT

### **USB Settings**

The USB port may be used at any time to charge the battery, but to connect to the internal memory, you will need to observe the following steps.

- Connect your micro USB cable to the micro USB connector located on the back of the NX6.
- Enter the Function menu and Scroll to the bottom to access the System menu.
- 3. Scroll down and select USB Settings.
- 4. Select Access Internal Storage.
- 5. Transfer your files between the NX6 and your PC as needed.
- 6. Click back or the roller to exit and resume normal operation.

### **Transfer Memory card**

This menu enables you to:

- Import (copy) models from another NX6 transmitter
- Export (transfer) models to another NX6 transmitter
- Update Spektrum AirWare™ software in the transmitter
- Install/Update sound files

- Take screen shots
- Import or export color palettes
- Select from internal or external memory locations

### **Memory Location**

In the Volume selection you can choose from the Internal or **Extermal** memory locations.

Select the internal memory location to save to the memory bank built into the NX6. Select the external memory location to save to the micro Memory card slot.

### **Import Model**

This function overwrites all model memories. Ensure that the models currently in your transmitter are saved on an Memory card separate from the transmitter before performing this function.

To import an individual model file from the Memory card:

- 1. Save the model file to the Memory card.
- 2. Select the Model List location where you wish to import the new model file.
- 3. In the Memory card menu, scroll to Select Option and press the scroll wheel once.
- 4. Scroll to Import Model and press the scroll button again to save the selection. The Select File screen appears.

**IMPORTANT:** When you select Import, the transmitter leaves the System Setup List.

- 5. Select the model file you wish to import. The Overwrite screen appears.
- 6. Select the model that you would like to import the model to.
- 7. Select Import to confirm overwriting the current model file. The transmitter activates the new model file and the Main Screen appears.

A Preflight Checklist may appear prior to the Main Screen if the checklist was active during the model file export. Select MAIN to exit the Preflight Checklist.

See "Preflight Setup" for more information.

### **Import All Models**

To import all models from the Memory card:

- 1. Select Import All Models.
- 2. Confirm by selecting IMPORT.

**IMPORTANT:** After importing a model, you must rebind the transmitter and receiver. The Main Screen must show DSM2 or DSMX in the upper left corner.

You can import a model to any location you want. If you prefer to use Import All, you can use your PC to rename the SPM file. The first two digits (01 to 50) are the destination model number. Your Memory card can only contain 50 models. Save files to folders on the card then remove from the card all unused models. Files are selected by their position in the directory table.

### SD Card Menu

Options: Select Option Status: Ready Folder: 0:/ Volume: Internal

### **Export Model**

You can use the Export Model option to export a single model file to the Memory card.

- 1. Make sure the active model file is the one you wish to Export.
- In the Transfer Memory card menu, scroll to Options and press the scroll wheel once.
- Scroll to Export Model and press the scroll wheel again to save the selection. The Export to SD screen appears. The first two characters of the file name correspond to the Model List number (01, for example).
- (Optional) If you wish to rename the model file before exporting it to the Memory card:
  - Scroll to "Save to:" and press the scroll wheel. The File Name screen appears.
  - b. Assign a new file name. The file name can contain up to 25 characters including the .SPM file extension.
  - c. When you are done assigning the new file name, press the Back button to return to the Export to SD screen.
- Select Export to save the file to the Memory card. When the export is complete, the transmitter returns to the Memory card Menu screen.

## Export to SD Name: 2: Acro Save to: 002~2 Acro.NSPM CANCEL EXPORT

### **Export All Models**

To export all models to the Memory card:

 Select Export All Models in the Transfer Memory card Menu options. The Export All Models screen appears.

**IMPORTANT:** Export All Models will overwrite any model files that:

- are already saved to the Memory card
- have the same name. Always save model files to a different Memory card if you are not sure.
- Select Export to overwrite files on the Memory card or Cancel to return to the Memory card Menu.

### **Importing/Exporting Color Palettes**

### **Export Palette**

You can use the Export Palette option to export a color configuration to the Memory card.

- 1. Make sure the active Palette is the one you wish to Export.
- 2. In the Transfer Memory card menu, scroll to **Options** and press the scroll wheel once.
- 3. Scroll to Palette Import/Export and select Export Color Palette.
- (Optional) If you wish to rename the Palette before exporting it to the Memory card:
  - a. Scroll to "Options" and select Export Color Palette
  - b. Scroll to "Save to:" and press the scroll wheel. The File Name screen appears.
  - Assign a new file name. The file name can contain up to 25 characters including the .SPM file extension.
  - d. When you are done assigning the new file name, press the Back button to return to the Export to SD screen.
- Use the Folder selection if you want to save to a sub-folder on the card
- The Volume enables you to choose from the internal or external memory card locations.
- 7. Status informs you if the card is ready to use.
- Select Export to save the file to the Memory card. When the export is complete, the transmitter returns to the Memory card Menu screen.

### **Import Palette**

You can use the Import Palette option to load a Palette from your memory card.

- Load your color palette onto a memory card or the internal memory.
- 2. In the Transfer Memory card menu, scroll to **Options** and press the scroll wheel once.
- Select the memory card location (Internal or external) where your Palette has been loaded.
- 4. Scroll to Palette Import/Export and select Import Color Palette.
- 5. Select the Palette you want to load from your memory card.

### **Update AirWare**

**NOTICE:** The orange LED Spektrum bars flash and a status bar appears on the screen when AirWare updates are installing. Never power off the transmitter when updates are installing. Doing so may damage the system files.

Before installing any AirWare files, always Export All Models to an Memory card separate from the Memory card containing the update. The update may erase all model files.

For more information on AirWare updates, visit spektrumrc.com

### Installing AirWare Updates through WiFi

To install the most recent update:

- Download the update from spektrumrc.com and save it to the Memory card.
- The system allows you to install the update directly after downloading.

### **Automatically Installing AirWare Updates with micro SD**

To install the most recent update:

- Download the update from spektrumrc.com and save it to the Memory card.
- 2. Power off the transmitter and install the Memory card in the transmitter.
- 3. Power on the transmitter and the update automatically installs in the transmitter.

### Manually Installing AirWare Updates with micro SD

- 1. Save the desired AirWare version to the Memory card.
- 2. Select Update Firmware in the Memory card Menu options. The Select File screen appears.
- Select the desired AirWare version from the File List. When updates are installing, the transmitter screen is dark. The orange LED Spektrum bars flash and the update status bar appears on the screen.

**NOTICE:** Do not power off the transmitter when updates are installing. Doing so will damage the transmitter.

### **About / Regulatory**

### **Serial Number**

The Serial Number screen displays the transmitter serial number and Spektrum AirWare software version.

Reference the Serial Number screen any time you need to register your transmitter or update the Spektrum AirWare software from the Spektrum Community website.

### **Exporting the Serial Number to the Memory card**

You may find it helpful to export the transmitter serial number to a text file for your personal records or when you are registering the transmitter on the Spektrum Community.

### To export the transmitter serial number:

- 1. Insert an Memory card in the card slot on the transmitter.
- Scroll to EXPORT and press the scroll wheel. The SD Status screen appears and should display MY\_NX6.xml in the middle of the screen.
- Press the scroll wheel again to return to the Serial Number screen.
- 4. Power off the transmitter and remove the Memory card from the transmitter.

- Install the Memory card in a card reader connected to your computer.
- Open the MY\_NX6.xml file from the Memory card location. You can then copy and paste the serial number into your personal records or to the Spektrum Community website.

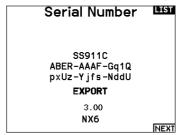

### **Locating the Transmitter Spektrum AirWare Software Version**

The transmitter Spektrum AirWare software version appears between PREV and NEXT at the bottom of the Serial Number screen. Register your NX6 to get Spektrum AirWare software updates and other news at spektrumrc.com

**IMPORTANT:** Spektrum AirWare files are specific to the transmitter serial number and you cannot transfer Spektrum AirWare files between transmitters, ie., downloading an Spektrum AirWare software update once and attempting to install it on multiple transmitters.

Once you have selected the model number you want to use and have defined the aircraft type, wing and tail type and other details in the System Setup menu, use the Function list to define the details specific to your model's setup such as servo travel, reversing, mixing, etc. The Main Screen appears when you power on the transmitter. Press the scroll wheel once to display the Function List.

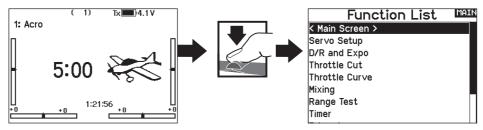

### **Servo Setup**

The Servo Setup menu contains the following functions:

- Travel Adjust
- Sub-Trim
- Reverse

### **Travel Adjust**

Travel Adjust sets the overall travel or endpoints of the servo arm movement.

### To adjust travel values:

- Scroll to the channel you wish to adjust and press the scroll wheel. When adjusting travel values assigned to a control stick:
  - Center the control stick to adjust both directions at the same time.
  - b. To adjust travel in one direction only, move the control stick in the direction you wish to adjust. Continue holding the control stick in the desired direction while you are adjusting the travel value.
- 2. Scroll left or right to adjust the travel value. Press the scroll wheel to save the selection.

**IMPORTANT**: ALT, ROL, PIT and YAW replaces THR, AIL, ELE and RUD channels in multirotor to more closely reflect the flight axis in the multirotor aircraft. This change is throughout the multirotor menu options.

| Tra | LIST              |     |  |
|-----|-------------------|-----|--|
|     | 100<br>100<br>AIL | 100 |  |
|     | 100<br>100<br>GER | 100 |  |

| Travel |                   |     | LIS |
|--------|-------------------|-----|-----|
| 100    | 100<br>100<br>AIL | 100 |     |
| 100    | 100<br>100<br>GER | 100 |     |

### Sub-Trim

Sub-Trim adjusts the servo travel center point.

**NOTICE:** Use only small sub-trim values or you may cause damage to the servo.

| Sub Trim                    | LIST |
|-----------------------------|------|
| 0 0 0<br>THR AIL ELE        |      |
| 0 0 0<br>RUD GER <b>AX1</b> |      |

### Reverse

Use the Reverse menu to reverse the channel direction. For example, if the elevator servo moves up and it should move down.

### To reverse a channel direction:

- Scroll to Travel and press the scroll wheel. Scroll left until Reverse appears and press the scroll wheel again to save the selection.
- Scroll to the channel you wish to reverse and press the scroll wheel.

If you reverse the Throttle channel, a confirmation screen appears. Select YES to reverse the channel. A second screen appears, reminding you to bind your transmitter and receiver.

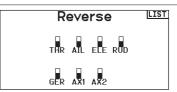

CAUTION: Always rebind the transmitter and receiver after reversing the Throttle channel. Failure to do so will result in the throttle moving to full throttle if failsafe activates.

Always perform a control test after making adjustments to confirm the model responds properly.

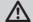

**CAUTION:** After adjusting servos, always rebind the transmitter and receiver to set the failsafe position.

### **Dual Rates and Expo**

Dual Rates and Exponential are available on the aileron, elevator and rudder channels.

### To adjust the Dual Rate and Exponential:

- Scroll to the channel and press the scroll wheel once. Scroll left or right to select the channel you wish to change and press the scroll wheel again to save the selection.
- 2. Scroll to Switch and select the switch to activate D/R and Expo for that channel.
- Scroll to dual rate and press the scroll wheel. Scroll left or right to change the value and press the scroll wheel again to save the selection.

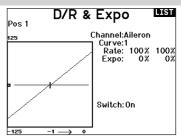

Exponential affects control response sensitivity around center but has no affect on overall travel. Positive exponential decreases the sensitivity around the center of gimbal movement.

### **Differential (Acro and Sail Types Only)**

The Differential screen enables you to increase or decrease the amount of differential between aileron control surface throws.

Positive Differential values decrease the amount of "down" travel without affecting the "up" travel on the opposite control surface.

Negative Differential values decrease the amount of "up" travel without affecting the amount of "down" travel on the opposite control surface.

The Differential menu option only appears when a multi-servo aileron wing type is active in Aircraft Type.

### To adjust the Differential:

 Scroll to Switch and press the scroll wheel. Scroll right to select On (Differential is always on) or assign the differential to a switch position.

- 2. Press the scroll wheel a second time to save the selection.
- Scroll to the percentage selection and press the scroll wheel once to change the value.
- 4. Press the scroll wheel again to save the selection.

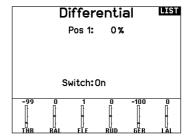

### Throttle Cut (Acro and Heli Types Only)

The Throttle Cut menu option enables you to assign a switch position to stop an engine or motor. Throttle Cut activates regardless of Flight Mode.

When you activate Throttle Cut, the throttle channel moves to the pre-programmed position (normally Off).

You may need to use a negative value to move the Throttle channel to the off position.

CAUTION: Always test the model after making adjustments to make sure the model responds to controls as desired.

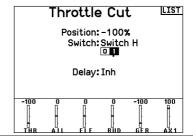

### **Throttle Curve (Acro and Heli Types Only)**

You can use the Throttle Curve menu option to optimize the throttle response. A maximum of 7 points are available on the throttle curve.

### To add points to a Throttle Curve:

- Move the throttle stick to the position where you wish to add the new point.
- 2. Scroll to Add Pt. and press the scroll wheel to add the point.

### To remove points from a Throttle Curve:

- Move the Throttle stick until the cursor is near the point you wish to remove.
- Scroll to Remove Pt. and press the scroll wheel once to remove the point.

If you program multiple throttle curves and you wish to edit one of the curves, that curve must be active in the Throttle Curve screen before you can make any changes.

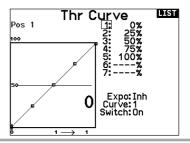

The following menu options are only available when they are enabled from the Model Type screen.

V-Tail Differential Only available in Sailplane Type when V-Tail A or V-Tail B is active. See SAIL (Sailplane) section for set up.

Camber PresetOnly available in Sailplane Type when a 2+ aileron wing type is selected. See SAIL (Sailplane) section for set up.Camber SystemOnly available in Sailplane Type when a 2+ aileron wing type is selected. See SAIL (Sailplane) section for set up.Flap SystemOnly available in Airplane Type when a flap-enabled wing type is selected. See ACRO (Airplane) section for set up.

 Pitch Curve
 Only available in Helicopter Type. See HELI (Helicopter) section for set up.

 Swashplate
 Only available in Helicopter Type. See HELI (Helicopter) section for set up.

 Gyro
 Only available in Helicopter Type. See HELI (Helicopter) section for set up.

 Tail Curve
 Only available in Helicopter Type. See HELI (Helicopter) section for set up.

 Motor Cut
 Only available in Multicopter Type. See MULTI (Multicopter) section for set up.

 Motor Curve
 Only available in Multicopter Type. See MULTI (Multicopter) section for set up.

### **Mixing**

Mixing allows control input for a channel to affect more than one channel at a time. Mixing functions support:

- Mixing a channel to another channel.
- · Mixing a channel to itself.
- Assigning offset to a channel.
- · Linking primary to secondary trim.

These mixes are available for each model memory:

- 6 programmable mixes
- Rudder to Aileron/Elevator (ACRO)
- Cyclic to Throttle (HELI)
- Aileron>Rudder (SAIL)Aileron>Flap (SAIL)
- Swashplate (HELI)
- Elevator>Flap (SAIL)
- Elevator to Flap (ACRO)Aileron to Rudder (ACRO)
- Flap>Elevator (SAIL)

When you choose a new programmable mix you can select from either a normal mix or a curve mix. Specialized mixes will populate the mixing menu, and change based on aircraft type and wing type selections. Each specialized mix has specific features for its intended function.

### MAIN Mixing K BACK > RUD > AIL/ELE Inh AIL > RUD Inh Mix 1: TNH > TNH Inh Mix 2: INH > INH Tnh Mix 3: INH > INH Tnh Mix 4: INH > INH Inh Mix 5: INH > INH Inh Mix 6: INH > INH Inh

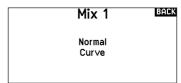

### **Normal Mix**

On the second line select a channel for master control on the left and slave on the right. Inputs for the master channel control both the master and slave channels. For example, Throttle > Rudder makes Throttle the master channel and Rudder the slave channel.

A channel monitor at the bottom of the screen shows how channels respond to input during setup. To view a mix on the monitor, the mix switch must be in the active position or the switch set to ON.

### Rate

Change the rate value to control the travel and direction (positive or negative value to reverse) of the slave channel.

### **Offset**

Change the Offset value to move the effective center position of the slave channel. Positive or negative value determines the direction of the offset. Offset is not available for curve mixes.

### Trim

If the master channel trim should also adjust the slave channel, set Trim to Act.

### Curve (Page)

The Curve value corresponds to each page of values assigned to a switch position. Leave the Curve value matching the highlighted box below the switch position for a basic configuration.

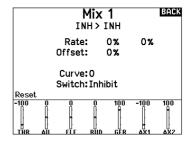

### Switch

Select the switch you wish to use to activate the mix. The black box indicates the switch position where the currently displayed curve page is active, and the tick below the boxes indicates the current switch position.

Select ON if you wish to activate the mix full time and do not want to use a switch.

**Tip:** Use Auto Switch Select to select the switch.

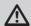

**CAUTION:** Always do a Control Test of your model after changing mixes.

### **Curve Mix**

If you want to be able to assign the output channel to respond on a curve or act as a switch, the Curve mix option will enable you to move the output channel to any value at up to 7 points along the travel of the input channel. Below the curve values, select a channel for master control on the left and slave on the right. For example, Throttle > Rudder makes Throttle the master channel and Rudder the slave channel.

A channel monitor at the bottom of the screen shows how channels respond to input during setup. To view a mix on the monitor, the mix switch must be in the active position or the switch set to ON.

### Trim

If the master channel trim should also adjust the slave channel, set Trim to Act.

### Curve

The Curve value corresponds to each page of values assigned to a switch position. Leave the Curve value matching the highlighted box below the switch position for a basic configuration.

### **Curve (Page) Advanced Configuration Options**

The Curve selection in either Normal or Curve mixes can enable you to set up to 9 different settings pages. Curve settings within one mix do not carry over to other mixes. This can be useful if you want to test mixes and not have delete current configurations, or can come into play when using numerous flight modes, with this option there can be a separate mix page for each flight mode.

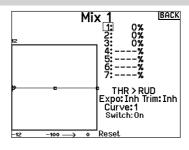

### Switch

Select the switch you wish to use to activate the mix. The black box indicates the switch position where the currently displayed curve page is active, and the tick below the boxes indicates the current switch position.

Select ON if you wish to activate the mix full time and do not want to use a switch.

**Tip:** Use Auto Switch Select to select the switch.

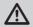

**CAUTION:** Always do a Control Test of your model after changing mixes.

### To select the page you want to adjust:

- 1. Assign the switch and begin with your first switch position.
- 2. Scroll to the Curve option and change the value to the number you want for that Curve (page).
- Scroll to the box above the active switch position and press the scroll wheel to assign the Curve (page) to that switch position.
- Move the switch(es) to the next position you want to configure, select the Curve (page) you want to use, and repeat the process.

### **Range Test**

The Range Test function reduces the power output. This allows for a range test to confirm the RF link is operating correctly. Perform a range check at the beginning of each flying session to confirm system operation.

### To Access the Range Test screen:

- 1. With the transmitter on and the main or telemetry screen displayed, press the scroll wheel. The Function list displays.
- 2. Scroll to highlight Range Test, then press the scroll wheel to access the Range Test function.
- With the Range Test screen displayed, push and hold the trainer button. The screen displays Reduced Power. In this mode the RF output is reduced allowing for an operational range test of your system.
- 4. If you let go of the trainer button, the transmitter will go back to Full Power.

**IMPORTANT:** Telemetry alarms are disabled during the Range Test.

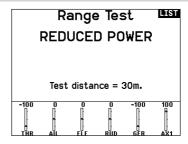

### Range Testing the NX6

- 1. With the model restrained on the ground, stand 30 paces (approx. 90 feet/28 meters) away from the model.
- Face the model with the transmitter in your normal flying position and place the transmitter into Range Test mode (see above). Then push the trainer button; the power output will be reduced.
- 3. Operate the controls. You should have total control of your model with the transmitter in Range Test mode.
- 4. If control issues occur, contact the appropriate Horizon Product Support office for assistance.
- 5. If performing a range test while a telemetry module is active, the display will show flight log data.

### **Timer**

The NX6 Timer function allows you to program a countdown timer or stop watch (count up timer) to display on the main screen. An alarm sounds when the programmed time is reached. You can program the timer to start using the assigned switch position or automatically when throttle is raised above a programmed position. Two internal timers are available that show run time for a specific model displays on the Main Screen. A total system timer is also available.

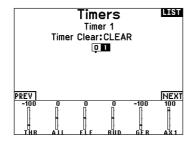

Press NEXT to select the Timer Event Alerts settings. These include options for the alerts at every minute for down timers, 1 minute remaining alert, 30 seconds remaining alert, 10 second to 1 second remining alerts, expiration alert, and every minute up alert. Press NEXT again to select the Timer Control Alerts settings. Available options include Timer Start alert, Timer Stop alert, and Timer Reset alert.

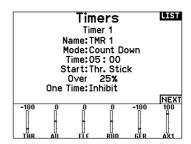

### Timer Event Alerts

LIST

LIST

LIST

Every Minute (Down): Inh
1 Minute: Tone
30 Seconds: Inh
20 Seconds: Tone
10 sec to 1 sec: Tone
Expiration: Tone
Every Minute: Tone

### **Timer Control Alerts**

Timer Start: Tone Timer Stop: Tone Timer Reset: Tone

### **Telemetry**

Telemetry is in both the system setup and the function list so you can access the telemetry functions from either list.

You must power off the receiver and transmitter, then power them both on to reset the telemetry data. You can reset min/max values by pressing the CLEAR button.

NEVER change Telemetry settings when the aircraft is powered on. There is a brief interruption in RF output when exiting the Telemetry screen, and may cause a "Hold" condition.

### Telemetry

Auto-Config 6: Airspeed 1: RPM 7: Altitude 2: Volts 8: Vario 3: Temperature 9: GForce 4: Amps 10: Rx V 5: Fuel Level 11: Flight Log

Settings File Settings

### **Forward Programming**

If you Bind a Forward Programming capable receiver to your NX6, a Forward Programming menu will appear in the Function List automatically. Think of the Forward Programming menu as a programming interface for your connected receiver. The menu structure, options and any changes made are done directly on the receiver, the transmitter is only an interface. Each device may have different menu structure and operate in a different manner than the next Forward Programming device. The receiver must be powered on and connected to be able to enter the forward programming menu.

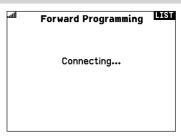

### **Audio Events**

For compatible video transmitters, this menu can select the options directly from your NX6. Set the Power level and frequency of your video transmitter, and select Send to make the change.

### **Switch Changes:**

Use the switch change report to call out what your switch positions are. With this menu you can assign audio reports for events such as changing modes or rates, retract position, flap position, etc.

### **Stepping Reports:**

Stepping reports let you select from a list of reports to announce at each flip of a switch. Stepping reports move to the next report at every flip of the switch.

### **Generic Reports:**

Select Report At Power-Up and check off your desired switches to get a switch position report of those switches when you power ON the transmitter.

### **Center Tone:**

This menu gives you the ability to add a tone at the center of each stick travel.

### **Flight Modes:**

Choose your audio reports to go with each flight mode in this menu.

### **Telemetry Warnings:**

Shortcut to the Telemetry Warnings screen.

### Audio Events

Stepping Reports Generic Reports Center Tone Flight Modes

Switch Changes Telemetry Warnings Trainer Alerts Model Start System Sounds Binding

### **Trainer State:**

This menu give you options to select who has control when a trainer/instructor setup is in use.

### Model Start:

This menu gives you options for tones and voice for when your model starts operation, based on throttle or a switch of your choice.

### **System Sounds:**

Gives you control over the inactivity alarm and the low voltage alarm

### Binding:

Gives you control over the audio events during the bind process.

### VTX Setup

For compatible video transmitters, this menu can select the options directly from your NX6. Set the power level and frequency of your video transmitter, and select SEND to make the change.

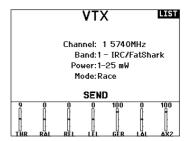

# **FUNCTION LIST**

#### **FUNCTION BAR**

The Function Bar on the NX6 offers 2 features, a Ticker Tape to show telemetry values and My List which allows quick access to menu items chosen that are frequently used.

#### Playback Mode:

When the NX6 transmitter is showing the normal display (home screen), the system shows the telemetry scrolling across the bottom of the screen.

#### **Configuration:**

Select Function Bar on the Function List to access the setup screen. Select the ticker tape display or the My List display for configuration.

#### Function Bar LIST

Ticker Tape Setup My List Setup

Ticker Tape

Sensor: Smart Battery

Field:

Duration: 1 sec

BACK

#### **TICKER TAPE**

#### **Ticker Tape Setup:**

The screen can display up to 10 features on the bar.

Each slot can be configured to hold:

- A telemetry sensor report
- The position of an input switch

#### **Sensor Configuration:**

Pick the sensors you want to display from the list of sensors in the active telemetry list. After selecting a sensor, configure the data to display to suit your needs.

#### Field:

Select the input you want to have displayed, and the amount of time it should be shown.

#### **MY LIST SETUP**

My List gives you quick access to a short list of commonly used menu items you create.

- Press the Function button to open My List
- Scroll to select the menu you want, and click to choose that option
- CLEAR will take you to the first entry on the list
- BACK or FUNC will exit to original screen

IMPORTANT: If a menu option is not available on the Function List such as due to a Wing/Tail type change, it will not be selectable from the My List.

**IMPORTANT:** You can pick entries from the Function List, however you cannot pick sub-options for the My List setup.

## **System Setup**

Use System Setup to enter the System List from the Function list without turning the transmitter off. A Caution screen will appear that warns that RF will be disabled (the transmitter will no longer transmit). Press YES if you are sure and want to access the System List. If you are not sure, press NO to exit to the main screen and continue operation.

If you do not press YES or NO, the system will exit to the main screen and continue operation within approximately 10 seconds.

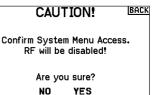

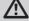

**WARNING:** Do not press YES unless the model is turned off or the model is secured.

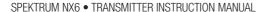

# **ACRO (AIRPLANE)**

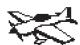

## Acro Model Type

**NOTICE:** Refer to your airplane manual for recommended control throws.

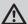

**CAUTION:** Always do a Control Test of your model with the transmitter after programming to make sure your model responds as desired.

## **Aircraft Type**

Use the Aircraft Type Screen to select wing and tail types to match your airplane model. Diagrams and setup names show on the transmitter screen to show the available setups.

Refer to spektrumrc.com for more information about new NX6 AirWare software updates to support these options.

#### Select wing and tail types before doing any other programming.

#### Wing

- Normal
- Flaperon\*
- Dual Aileron\*
- 1 Aileron 1 Flap\*
- 1 Aileron 2 Flap\*
- 2 Ailerons 1 Flap\*
- Elevon A\*
- Elevon B\*
- Dual Rudder/Elevator
- Taileron A
- Taileron B

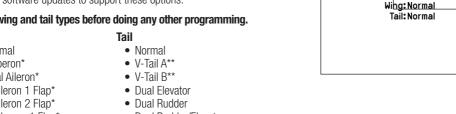

# \*\*"V-Tail A" and "V-Tail B" function as internal servo reversing. If V-Tail A **Recommended Servo Connections**

\*Selection of multiple ailerons activates the Differential menu option.

#### **Dual Aileron Wing Type Connection**

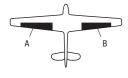

#### **Elevon Wing Type** Connection

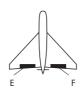

## V-Tail Type Connection

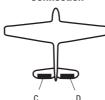

PREV

A AUX1 servo port (left aileron)

NEXT

- **B** AlLE servo port (right aileron)
- **C** ELEV servo port (left V-tail)
- **D** RUDD servo port (right V-tail)
- AILE servo port (left aileron)
- **F** ELEV servo port (right aileron)

# **Aircraft Options**

#### To change the Aircraft Icon:

- 1. In the Aircraft Type Screen, select NEXT at the bottom right of the screen. This will access the Aircraft Options screen.
- 2. Scroll to the image and click once. Roll the scroll wheel left or right for optional images.
- 3. Click on the image you wish to select.

#### To use the gyro menus:

Chose 3-Axis Gyro if you want to use a single gain value to manage your 3-axis gyro. If you want change gyro gain to match your flight modes, select Gyro 1,2 or 3.

#### To use the Pitch Curve:

If you want a pitch curve on an airplane, activate this function.

You can only use two of these options due to the channel count limit of your NX6. Once these options are chosen, the related menus appear in the Function List.

# **Aircraft Options** 3-Axis Gyro: Inh Gyro 1: Inh Gyro 2: Inh Gyro 3: Inh Pitch Ćurve: Inh Throttle Mode: Normal

Aircraft Type

# **ACRO (AIRPLANE)**

## **Elevon Servo Control**

The possible servo reversing options for a delta wing model are:

| Aileron | Elevator |  |  |
|---------|----------|--|--|
| Normal  | Reverse  |  |  |
| Normal  | Normal   |  |  |
| Reverse | Reverse  |  |  |
| Reverse | Normal   |  |  |

**Tip:** If you test all servo reversing options and the control surfaces do not move in the correct direction, change the Elevon wing type in the System Setup list from Elevon A to Elevon B.

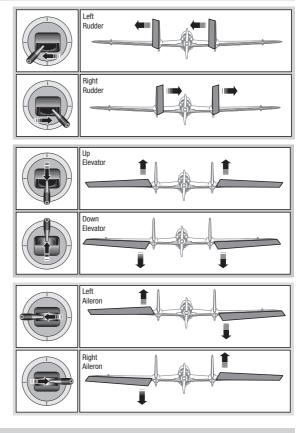

# Flap System

The Flap System menu option enables flap programming as well as elevator mixing. You must select a flap-enabled wing type in Aircraft Type or the Flap System menu does not appear.

#### To activate the Flap System:

- 1. Access the System Setup list and select Aircraft Type.
- Select a flap-enabled wing type and exit the System Setup list.
- 3. Access the Function List from the Main Screen and select Flap System.
- 4. Select Inhibit and scroll to the switch or lever you wish to use to control the flap channel.

- 5. Assign the Flap travel values and any desired Elevator mixing.
- 6. Select a Flap speed, if desired. Norm (default) does not have a delay. Flap speed options range from 0.1s to 30 seconds.

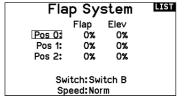

## **ACRO Mixing**

#### **Rudder to Aileron/Elevator**

Rudder to Aileron/Elevator mixing corrects coupling in knife edge flight.

- Add Elevator mixing if the aircraft pitches toward the landing gear or canopy
- Add Aileron mixing if the aircraft rolls in knife edge flight

#### **Aileron to Rudder**

Use Aileron to Rudder mixing to overcome adverse yaw characteristics with certain types of aircraft (such as high-wing aircraft).

#### **Elevator to Flap**

Elevator to Flap mixing enables Flap movement when the Elevator stick moves. Use Elevator to Flap mixing to add the spoileron function to 3D aerobatic aircraft. This mix is available when a flap or dual aileron wing type is selected.

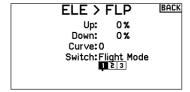

#### **Differential**

If you enable a wing type with two aileron servos, the function menu will have a Differential menu added. This feature is intended for you to be able to set the ailerons for equal travel, or to be able to set them for more up travel than down travel, depending on your aircraft and intentions.

#### To use the Differential System:

- 1. Select the switch you want to use. If you want to use one setting full-time, set the Switch to ON.
- 2. Set your values to achieve your desired results. Positive and negative values will have an opposite effect.

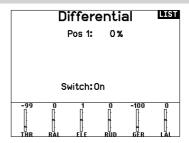

#### **V-Tail Differential**

If you enable a **V-Tail** tail type, the function menu will have a **V-Tail Differential** menu added. This feature is intended for you to be able to set the control surfaces for equal travel, or to be able to set them for more up travel than down travel, depending on your aircraft and intentions.

#### To use the V-Tail Differential System:

- 1. Select the switch you want to use. If you want to use one setting full-time, set the Switch to ON.
- 2. Set your values to achieve your desired results. Positive and negative values will have an opposite effect.

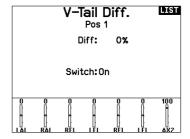

## **Gvro Menus**

Gyro menus can be used to control a gain value. Enable the menu you wish to use in the **Aircraft Type** -> **Aircraft Options** selection in the **System Menu**.

#### 3-Axis Gvro

Select the Channel and switch you want to use and fill in your gain values in the switch positions.

#### Gyro (1,2,3)

This menu selection can give you more finite control over gain values along specific points of input. Select your input channel and your gain channel, and fill in the values you want to use. move the input channel and press Ad Pt. to add a point along the curve. select a different Curve (page) to store multiple sets of values for testing.

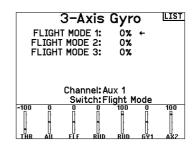

# **HELI (HELICOPTER)**

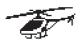

## **Heli Model Type**

**NOTICE:** Refer to your helicopter, gyro and governor manuals for programming recommendations.

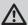

**CAUTION:** Always do a Control Test of your model with the transmitter after programming changes to make sure your model responds as desired.

#### To change the Helicopter Icon:

From the Collective Type Screen, select NEXT at the bottom right of the screen. This will access the Heli image screen. Scroll to the icon and click once. Roll the scroll wheel left or right for optional icons.

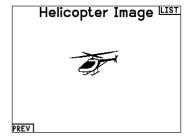

## **Swash Type**

The Swash Type menu option assigns the swash type for your particular helicopter model.

Select the Swash Type before completing any programming in the Function List. The Swash Type will affect menu options in the Function List.

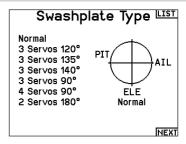

#### **Collective Type**

The collective type is used to turn on "Pull" collective for reversed collective. Available settings are Normal and Reverse. Press **NEXT** from the Swashplate Type screen to access the Collective Type screen. The Collective Type allows the throttle/pitch stick to operate in reverse and ensures trims, curves and all other functions that are to work in reverse function properly.

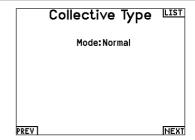

#### **Pitch Curve**

This function supports adjustment of collective pitch in 5 flight modes.

#### To adjust the Pitch Curve:

- 1. Select the Pitch Curve you wish to edit (N, 1 or 2).
- 2. Scroll right to select the points on the curve and edit the respective values.
- Press the BACK button to save the Pitch Curves and return to the Function List.

# **HELI (HELICOPTER)**

## **Swashplate**

The Swashplate menu option enables you to adjust the following:

- · Swashplate Mix
- Exponential
- E-Rina
- · Elevator Compensation

Use positive or negative Swashplate mix values as needed for correct direction response of the helicopter.

Before making adjustments to the Swashplate mix, make sure the throttle/collective pitch input moves the entire swashplate up or down. If the servos are not moving in the same direction, reverse them as necessary in the Servo Setup menu option.

#### When the entire swashplate moves up or down:

- Adjust the mix value for the Aileron and Elevator channels. If the servos do not move in the correct direction, change the direction of the mix—for example, a positive value instead of a negative value.
- Adjust the mix value for the Pitch. If the swashplate does not move in the correct direction, change the direction of the value (negative instead of positive).

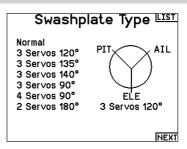

Always enable Expo when using a standard rotating-arm servo.

The Expo delivers linear movement of the swashplate from a standard rotary servo. When Expo is inhibited, the arm on a rotary servo moves on a curved path with decreased swashplate movement at the extremes of the servo arm travel.

**NOTICE:** Do not enable Expo when using a linear servo.

#### Electronic E-Ring

This feature prevents over driving servos by limiting servo travel if the sum of your cyclic and pitch inputs exceeds servo limits.

#### Gyro

The Gyro menu option enables you to assign a gyro gain value to an independent switch or a Flight Mode. Assign the receiver channel connected to the gyro, then assign the switch for gyro options. You can also assign values to available switch positions (from 1 to 4 rates are available, depending on the switch assigned). Make sure the gyro operates correctly and compensates in the correct direction.

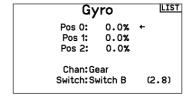

#### **Tail Curve**

The Tail Curve function mixes tail rotor input with the throttle/collective function to counter torque from the main rotor blades when using a non-heading hold (tail lock) gyro or when using rate mode on a gyro. See Pitch Curve for more information on programming curves.

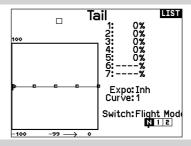

#### **Mixing**

#### **Cyclic to Throttle**

Cyclic to Throttle mix prevents rpm loss when aileron, elevator or rudder inputs are given. This mix advances the throttle position with cyclic or rudder control to maintain rpm. At full throttle, Cyclic to Throttle mixing prevents the throttle from over driving the servo.

**IMPORTANT:** Do not use Cyclic to Throttle mix when using a governor.

To verify that the Cyclic to Throttle mix is working properly and in the correct direction, move the flight mode switch to one of the active positions. Move the programmed cyclic or rudder channel, noting the throttle position. The throttle position should increase.

If the throttle decreases, then the opposite value (positive vs. negative) is needed.

#### **Swashplate**

The Swashplate Mix typically corrects swashplate timing issues by mixing Aileron to Elevator and Elevator to Aileron. When adjusted correctly, the Swashplate causes the helicopter to roll and pitch accurately with minimal interaction.

# SAIL (SAILPLANE)

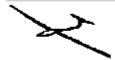

# **Sailplane Model Type**

**NOTICE:** Refer to your sailplane manual for recommended control throws.

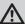

**CAUTION:** Always do a Control Test of your model with the transmitter after programming to make sure your model responds as desired.

#### Sailplane Type

Use the Sailplane Type Screen to select wing and tail types to match your sailplane model. Diagrams and setup names show on the transmitter screen to show the available setups.

Refer to spektrumrc.com for more information about new NX6 Spektrum AirWare updates to support these options.

| Wing              | Tail       | Motor              |
|-------------------|------------|--------------------|
| 1 Servo           | Normal     | Inhibit            |
| 2 Aileron*        | V-Tail A** | Assign to a Switch |
| 2 Aileron 1 Flap* | V-Tail B** | (optional)         |
| 2 Aileron 2 Flap* |            |                    |

<sup>\*</sup>Selection of multiple ailerons activates the Differential menu option.

\*\*\*V-Tail A" and "V-Tail B" function as internal servo reversing. If V-Tail A does not work correctly with your aircraft, try V-Tail B.

#### Sailplane Image

In the Sailplane Type screen, select **NEXT** at the bottom right of the screen. This will access the Sailplane Image screen. Click once on the image and roll the scroll wheel left or right to for optional images.

# Sailplane Image

## **Camber Preset**

Camber Preset is only available when a 2 aileron servo wing type is selected in Sailplane Type. The Camber Preset function enables you to program the ailerons, flaps, wing tips and elevator for a specific position in each Flight Mode.

If flight modes are not active, only one preset position is available and it is always active.

The Camber Preset Speed enables the control surfaces to transition over a period of time, up to 30 seconds, when you change flight modes.

Move the flight mode switch to the desired position to change the Camber Preset values.

#### **Camber System**

Camber System is only available when 2 aileron wing type is selected in Sailplane Type. The Camber System allows in-flight camber adjustment and is also used as the braking system, often referred to as Crow or Butterfly. The Camber System enables you to assign the Camber System to a different switch in each flight mode.

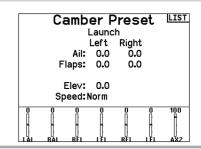

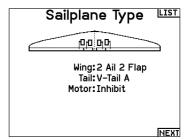

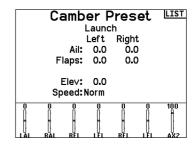

# SAIL (SAILPLANE)

#### **SAIL Mixing**

For each of these mixes, you can program each flight mode with different mix values or at 0% if no mix is desired for that specific flight mode. Programming values include independent control of the direction and amount a slave surface moves in relationship to the master surface.

#### Aileron to Rudder

The Aileron to Rudder mix is commonly used for coordinated turns. When active, as aileron is applied the rudder moves in the same direction as the turn (right aileron input results in right rudder output). If you assign the flight mode to a switch, a Sub Switch option allows you to assign an additional switch to activate up to 3 Aileron to Rudder mixes for that flight mode.

#### Aileron to Flap

The Aileron to Flap mix allows the entire trailing edge of the wing (aileron and flap) to operate as ailerons. When active, as aileron is applied the flaps also move. Always program the flaps to move in the same direction as the turn (so that right aileron is equivalent to flaps moving as right ailerons).

#### **Elevator to Flap**

Elevator to Flap mix creates additional lift, allowing a tighter turn. The entire trailing edge of the wing (aileron and flap) operates as flaps (camber increase) when you apply elevator. An offset is provided, which is typically used for Snap Flaps. With Snap Flap, no Elevator to Flap mix occurs until the offset value is reached. Typically, this offset is at 70% up elevator so that beyond 70% the down flap mix comes in, providing additional lift for more aggressive turning (for tight thermals or racing turns).

#### Flap to Elevator

Flap to Elevator mix prevents pitch up tendency that occurs when you apply Crow or Butterfly. This mix is typically used only with the Camber System. The Flap to Elevator mix operates as a curve so that the elevator moves down the most during the first 20% of flap deployment, decreases over the next 40%, then remains the same from 60 to 100% of flap travel.

For sailplanes with ailerons/tips/flaps, make sure an appropriate Sailplane Type is selected so that tips appear in the transmitter as RAIL and LAIL. Decrease or increase travel on the tip ailerons by creating an AIL > RAIL mix.

# Mixing BACK > AIL > RUD Inh AIL > FLP Inh ELE > FLP Inh FLP > ELE Inh Mix 0: INH > INH Inh

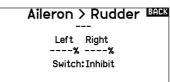

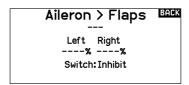

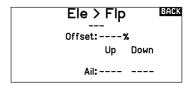

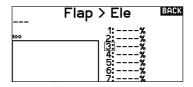

#### **V-Tail Differential**

The V-Tail Differential screen enables you to increase or decrease the amount of differential between control surface throws.

Positive Differential values decrease the amount of "down" travel without affecting the "up" travel on the opposite control surface.

Negative Differential values decrease the amount of "up" travel without affecting the amount of "down" travel on the opposite control surface.

The V-Tail Differential menu option only appears when V-Tail A or V-Tail B is active in Aircraft Type.

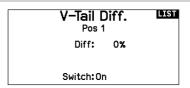

#### To adjust the V-Tail Differential:

- Scroll to Switch and press the scroll wheel. Scroll right to select On (Differential is always on) or assign the differential to a switch position.
- 2. Press the scroll wheel a second time to save the selection.
- Scroll to Diff: and press the scroll wheel once to change the value.
- 4. Press the scroll wheel again to save the selection.

# **MULTI (MULTIROTOR)**

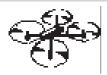

## **Multirotor Model Type**

**NOTICE:** Refer to your multirotor manual for programming recommendations.

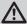

**CAUTION:** Always do a Control Test of your model with the transmitter after programming to make sure your model responds as desired.

The Aircraft Options menu allows you to select a camera gimbal axis. Select None, 1—Axis, 2—Axis or 3—Axis from the Camera Options box.

The model icon can be changed by selecting the icon and scrolling left or right to select.

#### **Multirotor Image**

In the Aircraft Options screen, roll to the image. Click once on the image and roll the roller left or right for optional images.

# Aircraft Options LIST

Camera: None FPV Racer: Active

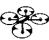

Flight Controller

## F-Mode Setup

By default switch B is assigned 3 Flight Modes. You can assign up to five flight modes using any combination of up to two switches.

#### **Channel Assign**

Scroll and Select Channel to assign channel inputs and outputs for each Flight Mode. Each channel can be assigned any switch on the transmitter including but not limited to trim switches, gimbals and the Clear/Back buttons.

**Example:** Assign Flight Mode 1 to be your primary flight mode where your gimbals control primary flight axis. Switching to Flight Mode 2, you can have the gimbals control the camera axis and the trim buttons control primary flight axis.

**Tip:** You can also access the Channel Assign from the Channel Assign Menu in System Setup.

# F Mode Setup

Flight Mode Switch: Switch B

Enabled Flight Modes: 3 Channel:Inhibit Mode:1FLIGHT MODE 1 100%

# **Trim Setup**

By default Trims are setup for **F Mode**, and the trim steps are defaulted to zero for multirotors. If you want to utilize trim in multirotor mode, increase the trim step values above zero.

**F Mode** trim type enables you to save trim values for individual flight modes if you find, for example, the aircraft requires Roll trim in Flight Mode 1 but not in Flight Mode 2.

#### Trim Setup

LIST

Trim Type
Altitude: 0 F Mode
Roll: 0 F Mode
Pitch: 0 F Mode
Yaw: 0 F Mode

Trims: Normal

NEXT

# **MULTI (MULTIROTOR)**

## D/R and Exponential

Dual Rates and Exponential are available on the PIT, ROL and YAW channels.

#### To adjust the Dual Rate and Exponential:

- 1. Scroll to the channel and press the scroll wheel once. Scroll left or right to select the channel you wish to change and press the scroll wheel again to save the selection.
- 2. Scroll to Switch and press the scroll wheel to select. Move the switch you want to assign to D/R.
- 3. Scroll to dual rate and press the scroll wheel. Scroll left or right to change the value and press the scroll wheel again to save the selection.

Exponential affects control response sensitivity around center but has no affect on overall travel. Positive exponential decreases the sensitivity around the center of gimbal movement.

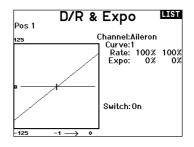

#### **Motor Cut**

The Motor Cut menu option enables you to assign a switch position to stop the motor. Motor Cut activates regardless of Flight Mode.

When you activate Motor Cut, the ALT channel moves to the preprogrammed position (normally Off).

You may need to use a negative value to move the ALT channel to the off position.

**CAUTION:** Always test the model after making adjustments to make sure the model responds to controls as desired

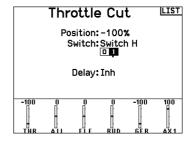

#### **Motor Curve**

You can use the Motor Curve menu option to optimize the throttle response. A maximum of 7 points are available on the throttle curve.

#### To add points to a Motor Curve:

- 1. Move the throttle stick to the position where you wish to add the new point.
- 2. Scroll to Add Pt. and press the scroll wheel to add the point.

#### To remove points from a Motor Curve:

- 1. Move the motor stick until the cursor is near the point you wish to remove.
- 2. Scroll to Remove Pt. and press the scroll wheel once to remove the point.

If you program multiple throttle curves and you wish to edit one of the curves, that curve must be active in the Motor Curve screen before you can make any changes.

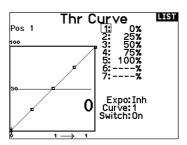

# PHYSICAL TRANSMITTER ADJUSTMENTS

The NX6 has all the physical transmitter adjustments located around the gimbal face of each gimbal. This arrangement allows for quick and easy adjustments with out taking the back cover off or removing any plugs to access adjustment screws.

#### Available adjustments:

Change the Throttle Ratchet Change the Throttle Tension Adjust Stick Tension

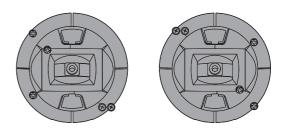

## **Adjust Stick Tension**

Turn the screws clockwise a small amount using a small Phillips screwdriver to tighten the stick tension and counter clockwise to loosen.

**NOTICE:** Always do a test of stick tension while turning these screws to ensure stick tension is not too loose or too tight. Tightening a screw too much can damage a spring. Loosening a screw too much can let a spring fall off and cause short-circuit in the transmitter.

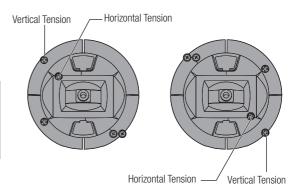

#### **Control Stick Length Adjustment**

- Using a 2mm Allen wrench, turn the setscrew in the stick counterclockwise to loosen it.
- Make the stick shorter by turning it clockwise or longer by turning it counterclockwise.
- 3. After adjustment of stick length, tighten the setscrew.

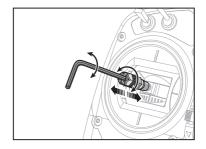

#### **Gimbal Travel Limit**

Each gimbal has a switch at the top and bottom that can limit the travel on that stick's vertical movement.

Adjusting the gimbal travel limits

- 1. Remove the covers
- 2. Move the switches toward the center of the transmitter to use the full travel available.

Move the switch to the outside of the case to reduce travel.

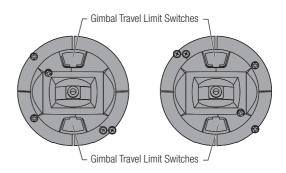

# **MODE CONVERSION**

#### Ratcheted Throttle - Smooth Throttle Adjustment

#### Ratchet:

- Locate the throttle strap adjustment screws on both gimbals.
   The ratchet set screw engages a serrated section on the gimbal for a ratcheted throttle, while the tension set screw engages a strap for smooth tension on the gimbal.
- 2. To engage the throttle ratchet turn the ratchet set screw clockwise until the ratchet engages.
- To disengage the throttle ratchet turn the screw counter clockwise until the gimbal moves freely.

#### Smooth Tension:

- 1. To engage the throttle tension, turn the tension set screw clockwise until the Tension engages.
- To disengage the throttle Tension turn the screw counter clockwise until the gimbal moves freely.

You can select transmitter modes 1, 2, 3 or 4 for the NX6. Converting the mode requires both a programming and a mechanical change.

#### **Programming Conversion:**

- 1. Change the mode within the System Setup -> System Settings.
- 2. Calibrate the sticks within the System Settings menu.

#### **Mechanical Conversion:**

Mechanical conversion is required to change between Modes 1 and 2 or between Modes 3 and 4. The mechanical conversion consists of the following steps:

- Change the Throttle Ratchet/throttle tension; Remove the tension on the side the was throttle, and apply the tension on the side that will be throttle
- Adjust the Elevator Centering Screw When changing between Modes 1 and 2, or between Modes 3 and 4, you must adjust the elevator centering screw.
  - Hold the Elevator or Throttle stick in the full up or full down position when you are adjusting the elevator centering screw. Holding the gimbal stick reduces the load on the elevator centering mechanism and makes it easier to adjust the centering screw.
  - Use a Phillips screwdriver to adjust the elevator centering screw. Tightening the screw will engage the centering spring.

**IMPORTANT:** Do not remove the Mode change screws too far or you will have to open the case to put it back together.

#### **Antenna Position**

We recommend setting up your antenna to be positioned vertical when you are in your most comfortable position for flying. The antenna may also be folded for storage.

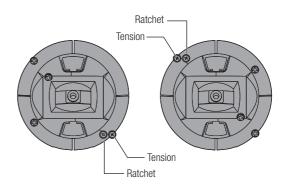

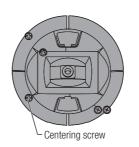

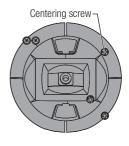

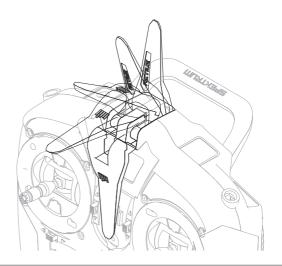

# TROUBLESHOOTING GUIDE

| Problem                                                                                                    | Possible Cause                                                                              | Solution                                                                                                    |  |
|----------------------------------------------------------------------------------------------------|---------------------------------------------------------------------------------------------|----------------------------------------------------------------------------------------------------|--|
| Aircraft will not bind (during binding) to transmitter                                                         | Transmitter too near aircraft during binding process                                        | Move powered transmitter a few feet from aircraft, disconnect and reconnect flight battery to aircraft                                                                                                    |  |
|                                                                                                    | Aircraft or transmitter is too close to large metal object                                  | Move the aircraft or transmitter away from the large metal object                                                                                                    |  |
|                                                                                                    | The bind plug is not installed correctly in the bind port                                   | Install bind plug in bind port and bind the aircraft to the transmitter                                                                                                    |  |
|                                                                                                    | Flight battery/Transmitter battery charge is too low                                        | Replace/recharge batteries                                                                                                    |  |
|                                                                                                    | Transmitter is a NX6 EU version and receiver is DSM2                                        | The NX6 EU version is not compatible with DSM2 receivers                                                                                                    |  |
|                                                                                                    | Transmitter too near aircraft during linking process                                        | Move powered transmitter a few feet from aircraft, disconnect and reconnect flight battery to aircraft                                                                                                    |  |
|                                                                                                    | Aircraft or transmitter is too close to large metal object                                  | Move the aircraft or transmitter away from the large metal object                                                                                                    |  |
| Aircraft will not link (after binding) to transmitter                                                          | Bind plug left installed in bind port                                                       | Rebind transmitter to the aircraft and remove the bind plug before cycling power                                                                                                    |  |
|                                                                                                    | Aircraft bound to different model memory (ModelMatch™ radios only)                          | Select correct model memory on transmitter                                                                                                    |  |
|                                                                                                    | Flight battery/Transmitter battery charge is too low                                        | Replace/recharge batteries                                                                                                    |  |
|                                                                                                    | Transmitter may have been bound using different DSM protocol                                | Bind aircraft to transmitter                                                                                                    |  |
|                                                                                                    | Damaged remote receiver or receiver extension.                                              | Required remote receiver is not connected                                                                                                    |  |
| The receiver goes into failsafe mode a short distance away from the transmitter                                | Check the receiver antenna to be sure it is not cut or damaged                              | Replace or contact Horizon Product Support                                                                                                    |  |
|                                                                                                    | Main and remote receivers too near each other                                               | Install main and remote receivers at least 2 inches (51mm) apart                                                                                                    |  |
|                                                                                                    | Low battery voltage                                                                         | Completely recharge flight battery                                                                                                    |  |
| Receiver quits responding during operation                                                                     | Loose or damaged wires or connectors between battery and receiver                           | Do a check of the wires and connection<br>between battery and receiver. Repair or<br>replace wires and/or connectors                                                                                                    |  |
| Receiver loses its bind                                                                                        | Bind button pressed before transmitter powered on                                           | Rebind by performing binding instructions                                                                                                    |  |
| Receiver slowly blinking at landing (DSM2 Only)                                                                | Loss of power to the receiver during flight                                                 | Check battery voltage                                                                                                    |  |
|                                                                                                    | System powered on and connected, then receiver powered off without powering off transmitter | Power off transmitter when receiver is powered off                                                                                                    |  |
| Flight log registers undesirable number of fades, losses or holds or aircraft responds irregularly to controls | Poor signal reception                                                                       | Reposition remote receivers for improved RF signal path diversity                                                                                                    |  |
|                                                                                                    | Electronic feedback                                                                         | Check for and stop feedback from servos or motor systems to the ESC or receiver                                                                                                    |  |
|                                                                                                    | Low power                                                                                   | Check aircraft power draw and increase battery power or decrease power demand by installed systems. Ensure all aircraft batteries are fully charged. Ensure the installed BEC for an electric aircraft is adequate for the power demand |  |

# 1-YEAR LIMITED WARRANTY

#### **What this Warranty Covers**

Horizon Hobby, LLC, (Horizon) warrants to the original purchaser that the product purchased (the "Product") will be free from defects in materials and workmanship for a period of 1 year from the date of purchase.

#### What is Not Covered

This warranty is not transferable and does not cover (i) cosmetic damage, (ii) damage due to acts of God, accident, misuse, abuse, negligence, commercial use, or due to improper use, installation, operation or maintenance, (iii) modification of or to any part of the Product, (iv) attempted service by anyone other than a Horizon Hobby authorized service center, (v) Product not purchased from an authorized Horizon dealer, (vi) Product not compliant with applicable technical regulations or (vii) use that violates any applicable laws, rules, or regulations.

OTHER THAN THE EXPRESS WARRANTY ABOVE, HORIZON MAKES NO OTHER WARRANTY OR REPRESENTATION, AND HEREBY DISCLAIMS ANY AND ALL IMPLIED WARRANTIES, INCLUDING, WITHOUT LIMITATION, THE IMPLIED WARRANTIES OF NON-INFRINGEMENT, MERCHANTABILITY AND FITNESS FOR A PARTICULAR PURPOSE. THE PURCHASER ACKNOWLEDGES THAT THEY ALONE HAVE DETERMINED THAT THE PRODUCT WILL SUITABLY MEET THE REQUIREMENTS OF THE PURCHASER'S INTENDED USE.

#### **Purchaser's Remedy**

Horizon's sole obligation and purchaser's sole and exclusive remedy shall be that Horizon will, at its option, either (i) service, or (ii) replace, any Product determined by Horizon to be defective. Horizon reserves the right to inspect any and all Product(s) involved in a warranty claim. Service or replacement decisions are at the sole discretion of Horizon. Proof of purchase is required for all warranty claims. SERVICE OR REPLACEMENT AS PROVIDED UNDER THIS WARRANTY IS THE PURCHASER'S SOLE AND EXCLUSIVE REMEDY.

#### **Limitation of Liability**

HORIZON SHALL NOT BE LIABLE FOR SPECIAL, INDIRECT, INCIDENTAL OR CONSEQUENTIAL DAMAGES, LOSS OF PROFITS OR PRODUCTION OR COMMERCIAL LOSS IN ANY WAY, REGARDLESS OF WHETHER SUCH CLAIM IS BASED IN CONTRACT, WARRANTY, TORT, NEGLIGENCE, STRICT LIABILITY OR ANY OTHER THEORY OF LIABILITY, EVEN IF HORIZON HAS BEEN ADVISED OF THE POSSIBILITY OF SUCH DAMAGES. Further, in no event shall the liability of Horizon exceed the individual price of the Product on which liability is asserted. As Horizon has no control over use, setup, final assembly, modification or misuse, no liability shall be assumed nor accepted for any resulting damage or injury. By the act of use, setup or assembly, the user accepts all resulting liability. If you as the purchaser or user are not prepared to accept the liability associated with the use of the Product, purchaser is advised to return the Product immediately in new and unused condition to the place of purchase.

#### Law

These terms are governed by Illinois law (without regard to conflict of law principals). This warranty gives you specific legal rights, and you may also have other rights which vary from state to state. Horizon reserves the right to change or modify this warranty at any time without notice.

#### **WARRANTY SERVICES**

#### **Questions, Assistance, and Services**

Your local hobby store and/or place of purchase cannot provide warranty support or service. Once assembly, setup or use of the Product has been started, you must contact your local distributor or Horizon directly. This will enable Horizon to better answer your

questions and service you in the event that you may need any assistance. For questions or assistance, please visit our website at www.horizonhobby.com, submit a Product Support Inquiry, or call the toll free telephone number referenced in the Warranty and Service Contact Information section to speak with a Product Support representative.

#### **Inspection or Services**

If this Product needs to be inspected or serviced and is compliant in the country you live and use the Product in, please use the Horizon Online Service Request submission process found on our website or call Horizon to obtain a Return Merchandise Authorization (RMA) number. Pack the Product securely using a shipping carton. Please note that original boxes may be included, but are not designed to withstand the rigors of shipping without additional protection. Ship via a carrier that provides tracking and insurance for lost or damaged parcels, as Horizon is not responsible for merchandise until it arrives and is accepted at our facility. An Online Service Request is available at http://www.horizonhobby.com/content/servicecenter\_render-service-center. If you do not have internet access, please contact Horizon Product Support to obtain a RMA number along with instructions for submitting your product for service. When calling Horizon, you will be asked to provide your complete name, street address, email address and phone number where you can be reached during business hours. When sending product into Horizon, please include your RMA number, a list of the included items, and a brief summary of the problem. A copy of your original sales receipt must be included for warranty consideration. Be sure your name, address, and RMA number are clearly written on the outside of the shipping carton.

NOTICE: Do not ship LiPo batteries to Horizon. If you have any issue with a LiPo battery, please contact the appropriate Horizon Product Support office.

#### **Warranty Requirements**

For Warranty consideration, you must include your original sales receipt verifying the proof-of-purchase date. Provided warranty conditions have been met, your Product will be serviced or replaced free of charge. Service or replacement decisions are at the sole discretion of Horizon.

#### **Non-Warranty Service**

Should your service not be covered by warranty, service will be completed and payment will be required without notification or estimate of the expense unless the expense exceeds 50% of the retail purchase cost. By submitting the item for service you are agreeing to payment of the service without notification. Service estimates are available upon request. You must include this request with your item submitted for service. Nonwarranty service estimates will be billed a minimum of ½ hour of labor. In addition you will be billed for return freight. Horizon accepts money orders and cashier's checks, as well as Visa, MasterCard, American Express, and Discover cards. By submitting any item to Horizon for service, you are agreeing to Horizon's Terms and Conditions found on our website http://www.horizonhobby.com/content/service-center\_render-service-center.

ATTENTION: Horizon service is limited to Product compliant in the country of use and ownership. If received, a non-compliant Product will not be serviced. Further, the sender will be responsible for arranging return shipment of the un-serviced Product, through a carrier of the sender's choice and at the sender's expense. Horizon will hold non-compliant Product for a period of 60 days from notification, after which it will be discarded.

10-15

# WARRANTY AND SERVICE CONTACT INFORMATION

| Country of Purchase | Horizon Hobby                                        | Contact Information                             |                     | Address                        |
|---------------------|------------------------------------------------------|-------------------------------------------------|---------------------|--------------------------------|
|                     | Horizon Service Center (Repairs and Repair Requests) | servicecenter.horizonhobby.com/<br>RequestForm/ |                     | 2904 Research Rd               |
|                     | Horizon Product Support                              | productsupport@horizonhobby.com                 |                     |                                |
|                     | (Product Technical Assistance)                       |                                                 | 877-504-0233        | Champaign, Illinois, 61822 USA |
|                     | Sales -                                              | websales@horizonhobby.com                       |                     |                                |
|                     |                                                      |                                                 | 800-338-4639        |                                |
| EU                  | Horizon Technischer Service                          | service@horizonhobby.de                         |                     | Hanskampring 9                 |
|                     | Sales: Horizon Hobby GmbH                            | +4                                              | 9 (0) 4121 2655 100 | D 22885 Barsbüttel, Germany    |

# **FCC INFORMATION**

SPMR6775 NX6 Transmitter Contains FCC ID: BRWPLAN01T Contains FCC ID: BRWWAC01T

Contains FCC ID: 2AC7Z-ESPWR00M02

#### **Supplier's Declaration of Conformity**

NX6 Transmitter Only - SPMR6775

NX6 Transmitter Only and SPMAR6610T - SPM6775

This device complies with part 15 of the FCC Rules. Operation is subject to the following two conditions: (1) This device may not cause harmful interference, and (2) this device must accept any interference received, including interference that may cause undesired operation.

**CAUTION:** changes or modifications not expressly approved by the party responsible for compliance could void the user's authority to operate the equipment.

**Note:** This equipment has been tested and found to comply with the limits for a Class B digital device, pursuant to part 15 of the FCC Rules. These limits are designed to provide reasonable protection against harmful interference in a residential installation. This equipment generates, uses and can radiate radio frequency energy and, if not installed and used in accordance with the instructions, may cause harmful interference to radio communications. However, there is no guarantee that interference will not occur in a particular installation. If this equipment does cause harmful interference to radio or television reception, which can be determined by turning the equipment off and on, the user is encouraged to try to correct the interference by one or more of the following measures:

# SPMAR6610T Receiver Contains FCC ID: BRWTIARLGTNNG

- · Reorient or relocate the receiving antenna.
- Increase the separation between the equipment and receiver.
- Connect the equipment into an outlet on a circuit different from that to which the receiver is connected.
- Consult the dealer or an experienced radio/TV technician for help.

Horizon Hobby, LLC

2904 Research Rd.,

Champaign, IL 61822

Email: compliance@horizonhobby.com

Web: HorizonHobby.com

# **FAA INFORMATION**

Prior to flying, contact your local or regional modeling organizations for guidance and familiarize yourself with the current local rules and FAA regulations governing model aviation in your location. More information about model aviation can be found at www.modelaircraft.org.

The Federal Aviation Administration can be found online at www.faa.gov.

# AMA NATIONAL MODEL AIRCRAFT SAFETY CODE

http://www.modelaircraft.org/files/105.PDF

# **IC INFORMATION**

CAN ICES-3 (B)/NMB-3(B) SPMR6775 Transmitter Contains IC: 6157A-PLAN01T Contains IC: 6157A-WAC01T

Contains IC: 21098-ESPWR00M02

This device complies with ISED licence-exempt RSS standard(s). Operation is subject to the following two conditions:

SPMAR6610T Receiver IC: 6157A-TIARLGTNNG

(1) this device may not cause interference, and (2) this device must accept any interference, including interference that may cause undesired operation of the device.

# COMPLIANCE INFORMATION FOR THE EUROPEAN UNION

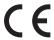

#### **EU Compliance Statement:**

Horizon Hobby, LLC hereby declares that this product is in compliance with the essential requirements and other relevant provisions of the RED Directive.

A copy of the EU Declaration of Conformity is available online at: http://www.horizonhobby.com/content/support-render-compliance

#### **NX6 Transmitter**

Frequency Band: 2404-2476 MHz

Max EIRP: 18.3dBm

#### **AR6610T Receiver**

Frequency Band: 2402-2478 MHz

Max EIRP: 19.96dBm

# Instructions for disposal of WEEE by users in the European Union

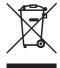

This product must not be disposed of with other waste. Instead, it is the user's responsibility to dispose of their waste equipment by handing it over to a designated collections point for the recycling of waste electrical and electronic equipment. The

separate collection and recycling of your waste equipment at the time of disposal will help to conserve natural resources and ensure that it is recycled in a manner that protects human health and the environment. For more information about where you can drop off your waste equipment for recycling, please contact your local city office, your household waste disposal service or where you purchased the product.

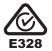

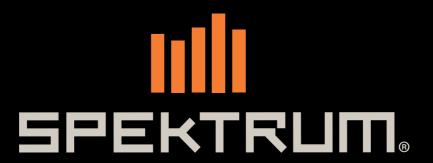

© 2020 Horizon Hobby, LLC

DSM, DSM2, DSMX, the DSMX logo, Bind-N-Fly, BNF, the BNF logo, Spektrum AirWare, ModelMatch, AS3X, SmartSafe, and the Horizon Hobby logo are trademarks or registered trademarks of Horizon Hobby, LLC. The Spektrum trademark is used with permission of Bachmann Industries, Inc.

US 7,391,320. US 9,930,567. US 10,419,970. Other patents pending. www.spektrumrc.com